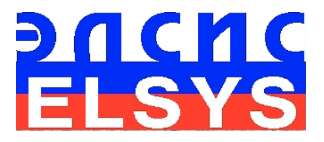

# Functional Health and COVID-19 Diagnosis System

# **VibraHT**

Version 10.2.1.954

**MANUAL** 

ELSYS Corp.

[WWW.PSYMAKER.COM](http://www.ppsymaker.com/)

Saint-Petersburg

2020

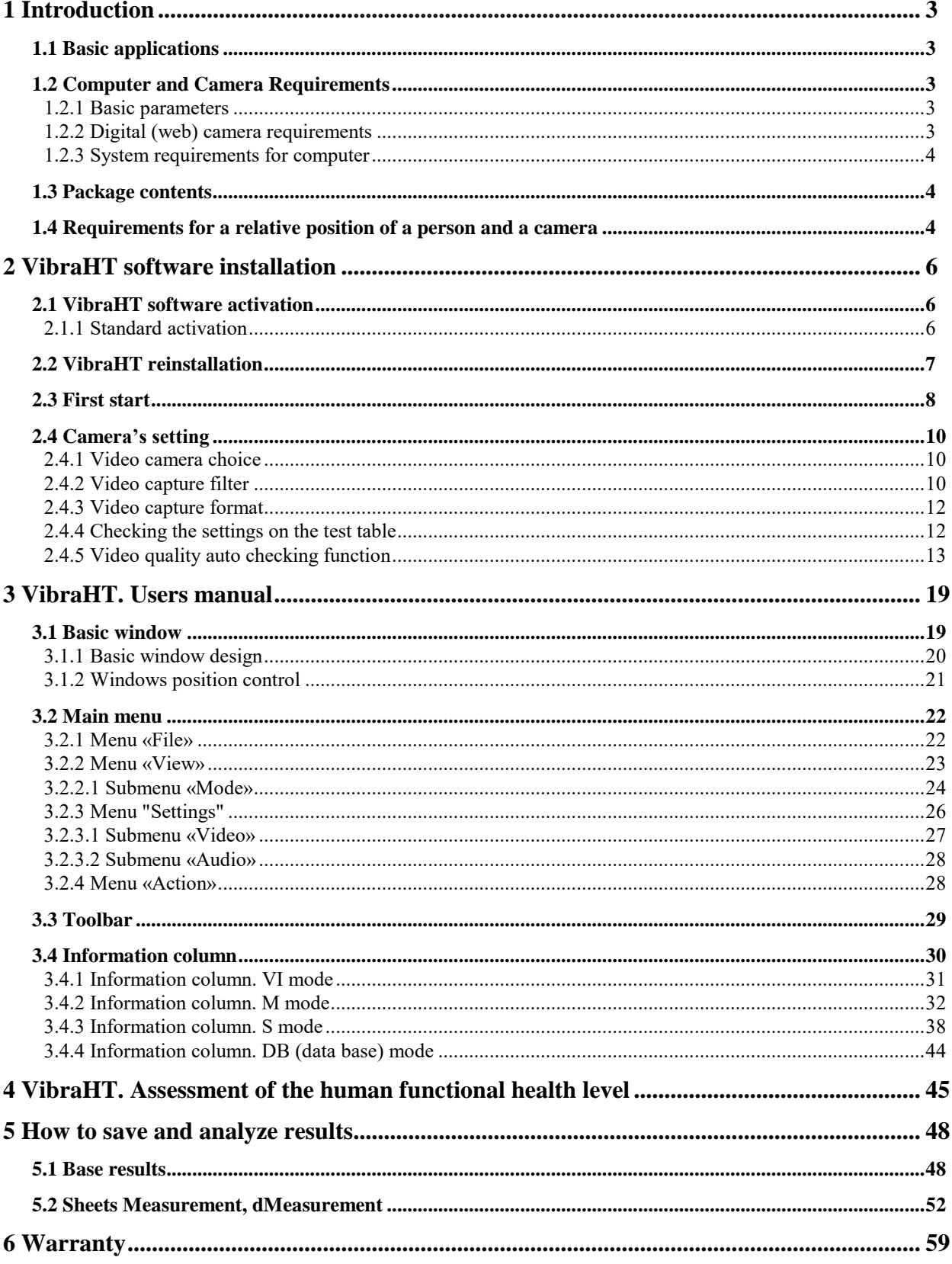

# **CONTENT**

# <span id="page-2-0"></span>**1 Introduction**

**Welcome to the VibraImage World! Thank you for your purchase of VibraHT system. This Manual written to help you enjoy vibraimaging and open new features in well-known objects!**

VibraHT diagnoses functional health, COVID-19 and psychophysiological parameters of a person by reflex head movement analysis basis vibraimage (VI) technology and artificial intelligence (AI).

A vibraimage is the image, each point of which reflects spatial and temporal parameters of vibration and movement of an object. VibraImage technology relates to biometrics, and can be used for measuring, processing and analysis of the psychophysiological state of living biological objects, fixed in space (quasi-stationary), e.g., standing or sitting in one spot.

# <span id="page-2-1"></span>**1.1 Basic applications**

Software VibraHT is designed to monitor the level of functional health, COVID-19 diagnosis, and psychophysiological parameters calculation and is suitable for:

- Monitor any disease or pathology;
- Comparison of functional health status for several people;
- Estimation of health dynamics for fitness, sport and wellness;
- COVID-19 diagnoses;
- <span id="page-2-2"></span>Medical, psychophysiological and psychological research providing.

# **1.2 Computer and Camera Requirements**

#### <span id="page-2-3"></span>**1.2.1 Basic parameters**

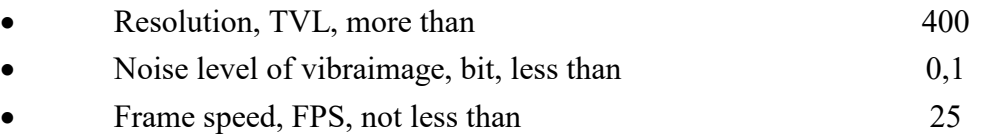

#### <span id="page-2-4"></span>**1.2.2 Digital (web) camera requirements**

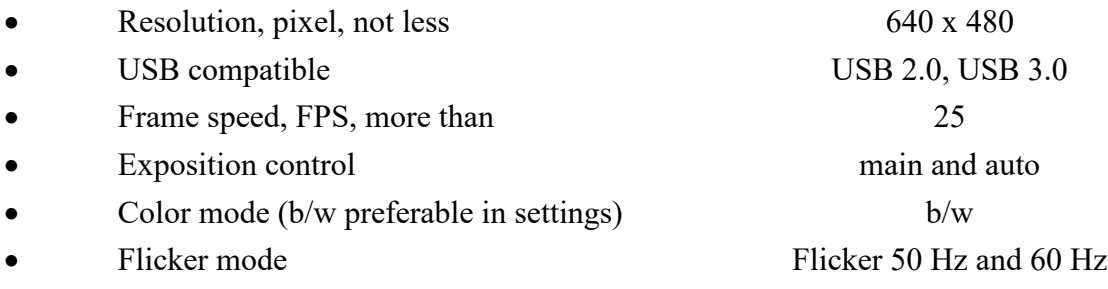

#### **1.2.3 System requirements for computer**

<span id="page-3-0"></span>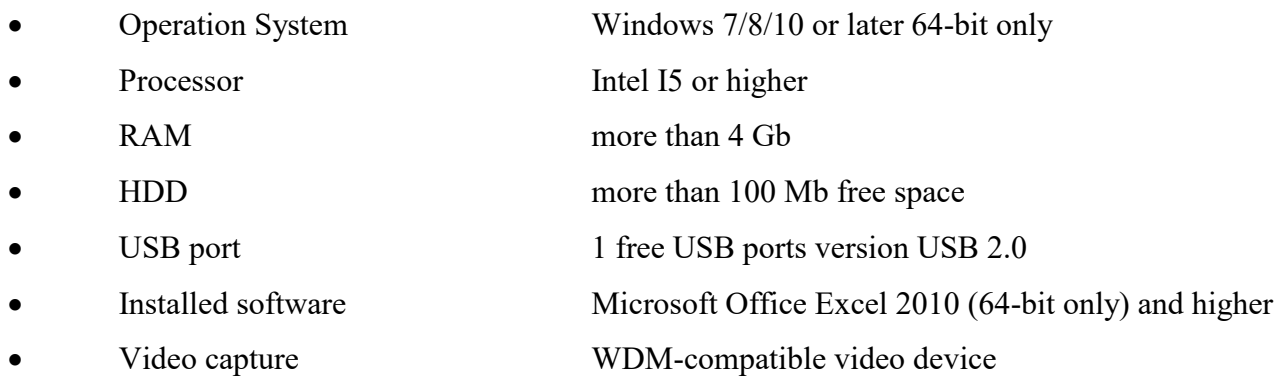

### <span id="page-3-1"></span>**1.3 Package contents**

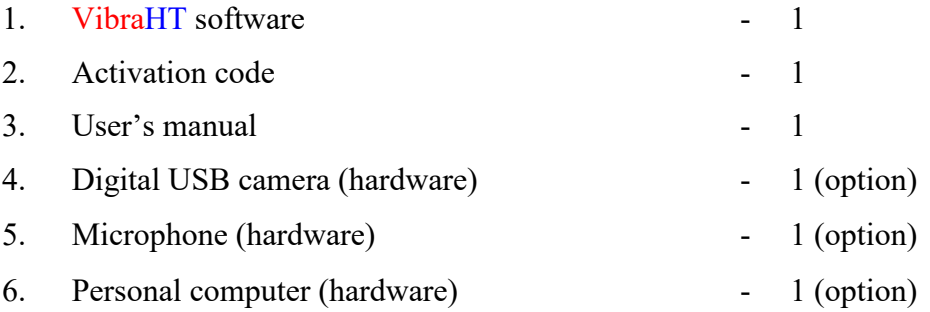

#### **Attention**!

**Hardware with the specified parameters isn't included in the delivery. User gets the hardware for the VibraHT system themselves.**

<span id="page-3-2"></span>**Rcommended to use Microsoft LifeCam Studio webcam or similar with parameters not worse than this webcam.**

# **1.4 Requirements for a relative position of a person and a camera**

The basis of the VibraHT program is vibraimage technology which can provide a highquality result only by analyzing high-quality video. To do this, you must fulfill all requirements of paragraph 1.2.2, 1.2.3. As well as to meet the requirements of paragraph 1.2.1 it is necessary:

1 the tested person to sit in front of a camera and without leaning on the elbows, neck, back and head

2 fix the camera (on the monitor, on the tripod, etc.) in front of the tested person

3 face lighting should be uniform

4 the camera should be focused on the person's face

Fig. 1.1 shows the ideal position of a person in front of the camera, and fig. 1.2 – the ideal image of the person in the frame.

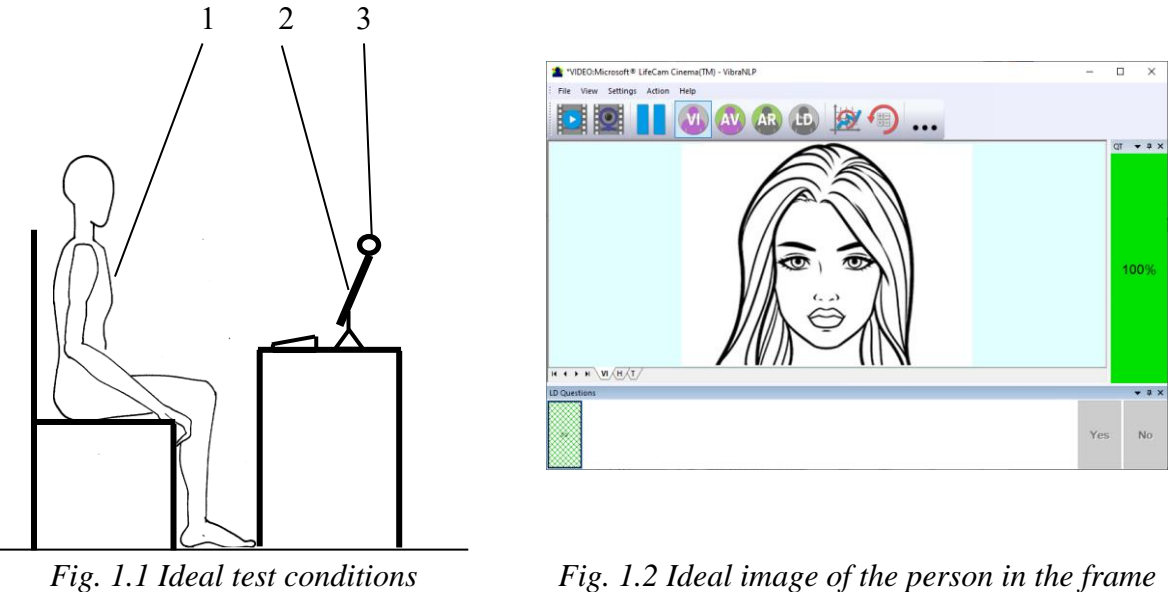

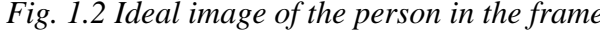

For convenience, you can enable the Automatic video quality test in the settings section (see section 4.4), then an assessment as a percentage of video quality will appear on the left side of the program.

# <span id="page-5-0"></span>**2 VibraHT software installation**

It is necessary to execute the following actions for installation of VibraHT program on your computer:

- 1. Go to Web page<http://www.psymaker.com/support/downloads/>
- 2. Download file setupVibraHT.exe by link [http://www.psymaker.com/downloads/](http://www.psymaker.com/downloads/setupVibraHT.exe) [setupVibraHT.exe](http://www.psymaker.com/downloads/setupVibraHT.exe)
- 3. Run file setupVibraHT.exe
- 4. Select language for installation procedure.
- 5. Press button «Next» in the appeared window of the beginning installation.
- 6. Accept the license agreement and to press button «Next» in the appeared window.
- 7. In the appeared window, specify a way to the catalogue where files of the program will be written down, then to press button «Next».
- 8. Press button «Next» in the appeared window, allows installation of software files on your computer.
- 9. Selecting an additional icon allows to display the icon on the computer desktop.
- 10. Press button «Install» at the start of installation.
- 11. Press button «Finish» at the end of installation.
- 12. VibraHT program icon appears after the end of installation in system menu on desktop of your computer.
- 13. To reboot a computer.
- 14. Verify that the camera is connected to the computer and run the program.

**Note: VibraHT has 3 free starts without activation procedure (DEMO mode) but with requirement an access to the Internet.** 

# <span id="page-5-1"></span>**2.1 VibraHT software activation**

- 1. Procedure of activation is done once at the first start of the program.
- 2. Before the program activation it is need to buy this version of the program in the online store Psymaker <http://www.psymaker.com/store/>
- 3. Activation procedure requests access to the Internet for receiving answer code from server.
- 4. Activation code has the structure VI10 xxxxxxxx HT.
- <span id="page-5-2"></span>5. VibraHT supports dongle of Vibraimage PRO and HT dongle.

### **2.1.1 Standard activation**

1. Run VibraHT program to begin an activation.

2. At the first start of the program the activation window will be displayed (Fig. 2.1).

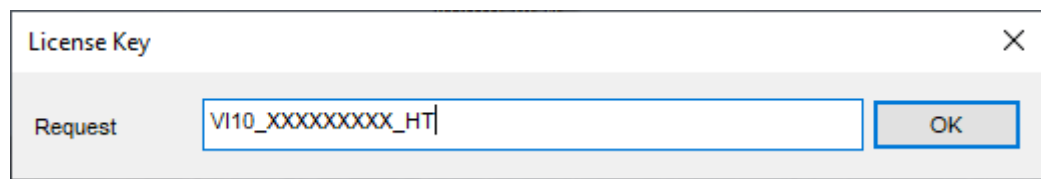

*Fig. 2.1. Activation window.*

3. In the field «Request» it is necessary to enter the activation code received by e-mail or specified by the seller (Fig.2.1)

#### **Attention!**

#### **Please, be careful and paste code without additional gaps!**

4. After input of activation code to press the button «OK».

5. The activation code will be checked up through the Internet and, VibraHT will start automatically in case of successful end of activation procedure.

<span id="page-6-0"></span>6. Start to work with the system in accordance with this manual.

# **2.2 VibraHT reinstallation**

#### **Note, it is recommended to uninstall the VibraHT program before any upgrade software or hardware on PC and to reinstall after this upgrade.**

For this purpose, it is necessary to execute the following actions:

- 1. Connect to the Internet a computer on which one of VibraHT has been installed.
- 2. Start program to reinstall on a new computer.
- 3. In the menu «Help» (Fig. 2.2) choose the item «About HealthTest…» (Fig. 2.2).

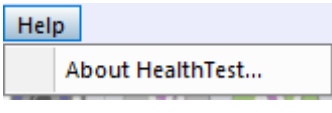

*Fig. 2.2. Menu «Help»*

- 4. In the opened window press the button «**Unregister key**» (Fig. 2.3).
- 5. Close the program.
- 6. Connect a new computer to Internet.
- 7. On the new computer install the program and make registration of an «old» modification activation code through the Internet, according to recommendations of section 2.1.
- 8. After successful program registration the given activation code will be fixed to the given computer.

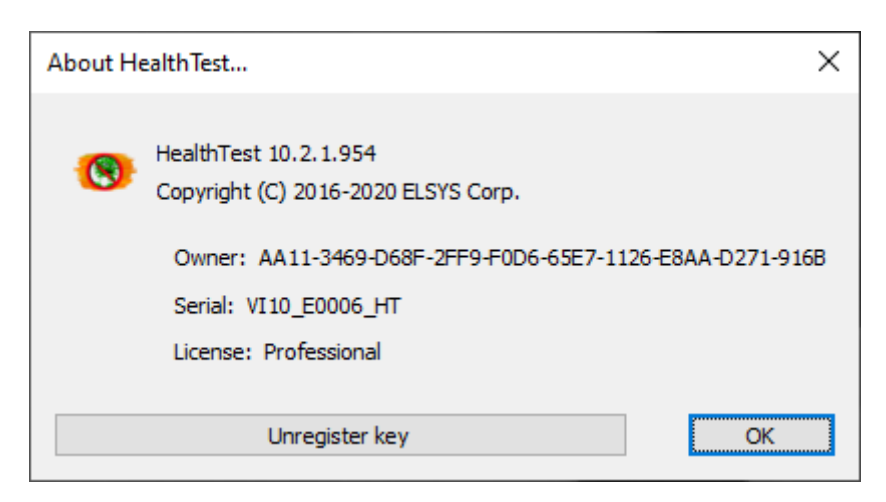

*Fig. 2.3. Information about the program*

# <span id="page-7-0"></span>**2.3 First start**

1. After successful activation of the program at the first start, if you are not connected to a camera, you will see the program window shown on Fig. 2.4.

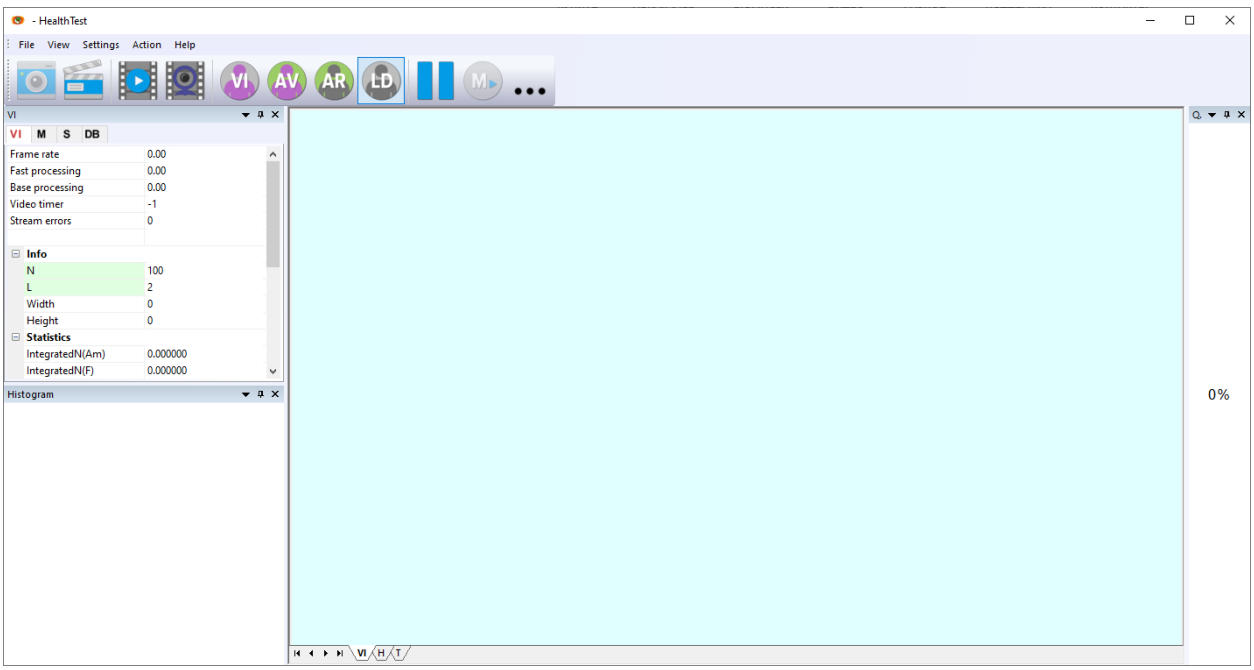

*Fig. 2.4. First start*

2. Select program language (Fig. 2.5) in the menu "**Settings**" => "**Language**". By default language is English.

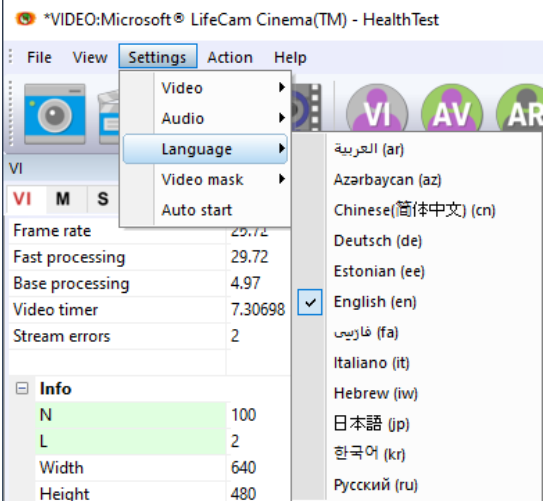

*Fig. 2.5. Selecting a language*

3. Select a camera in the menu "**Settings**" => "**Video**" (on a Fig. 2.6 – Microsoft Lifecam Cinema).

If the program does not see your camera, check the connection of the camera to the computer. After selecting a camera, an image will appear on the screen.

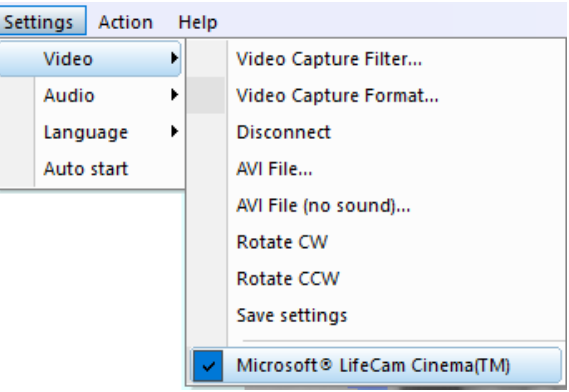

*Fig. 2.6. Selecting a camera*

- 4. Set the camera parameters (see section 2.4).
- 5. Check video quality (see section 2.4.5). It should be more than 80%, that is, the column on the left side of the program should be green and, if necessary, eliminate the causes of lowquality video (1-5 errors).
- 6. Specify the catalogue where video files, files of images and files of statistics will be save (see section 3.4.4).
- 7. Press button  $\boxed{\text{M}}$  in the toolbar to start measurement. Duration of a measurement is 60 sec by default. It is recommended to set duration 180 sec in the information panel (mode «М») to increase accuracy of the measurement more than 90 % (see section 3.4.2).
- 8. After that time result for analyzing will open automatically (see section 5).

# **2.4 Camera's setting**

<span id="page-9-1"></span><span id="page-9-0"></span>Correct camera settings is very important operation for the next vibraimage processing, because mistakes in image quality have great influence to the vibraimage processing results.

#### **2.4.1 Video camera choice**

It is necessary to select in the main menu **«Settings**» => «**Video**» => **«**.../**name used camera**/...». In figure 2.6 the process of selecting camera «Microsoft LifeCam Cinema» is shown. If the camera is connected, selected and works, then on the left of the name there will be an icon  $\langle v \rangle$ (Fig. 2.7), and the menu will be extended with the **«Video capture filter...**» and **«Video capture format...**».

VibraHT system allows to processing as the «alive» video signal acting from a video camera, and the video data, before written down and saved as an AVI-file. On default the system works with a signal from a video camera. Subitems **«AVI File … F3»** and **«AVI File (no sound)… Ctrl+F3 »** are intended for a choice for the analysis of an external videofile.

#### <span id="page-9-2"></span>**2.4.2 Video capture filter**

Select «**Video capture filter......**» in the submenu «**Video**» (Fig. 2.7) for open menu of the camera settings. Item «**Video capture filter...**» appears in the menu only in case of the correct installation of camera drivers and correct choice of operating camera.

After a choice of the «**Video capture filter...**» the window «**Settings**» will open. Settings window differs depends on camera type. The first tab of this window is usually devoted to the image setup (Brightness, Contrast, etc.). In a figure 2.8 the window «**Settings**» for the camera «**Microsoft LifeCam Cinema**» is shown. Camera Microsoft LifeCam Cinema has low noise level and is preferable for vibraimage applications among webcams., even better to use «**Microsoft LifeCam Studio**».

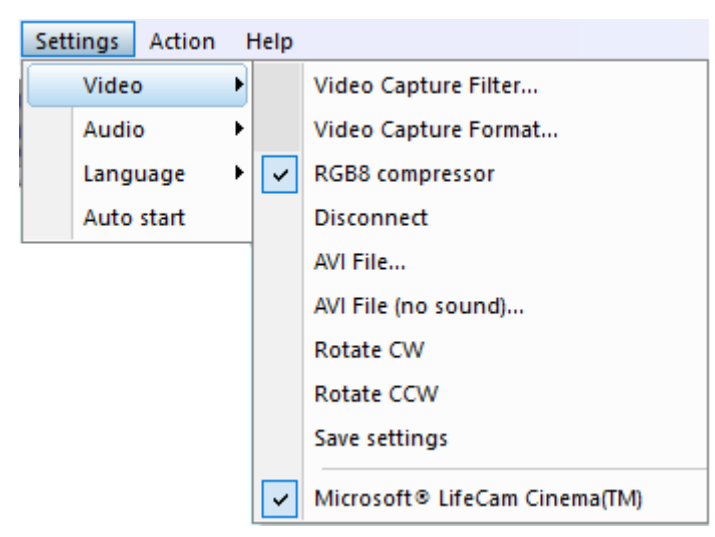

*Fig. 2.7. Opening of the camera's settings menu («Video capture filter...»).*

After a choice of the "**Video capture filter…"** the window "**Settings**" will open. Settings window differs depends on camera type. Figure 2.8 shows the "Properties" window for the Microsoft LifeCam Cinema.

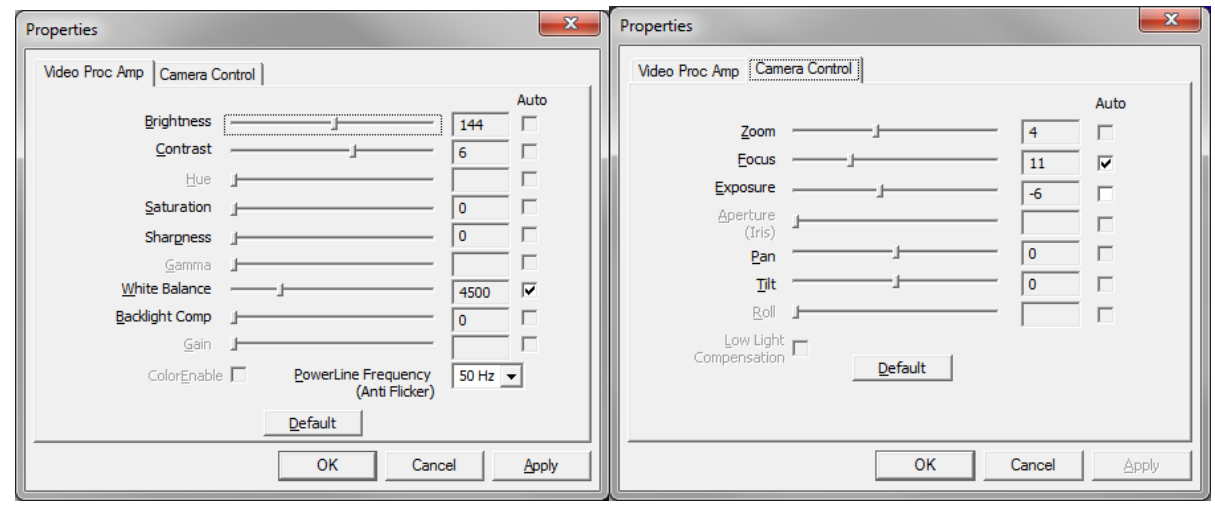

*Fig. 2.8. Windows with settings for «Microsoft LifeCam Cinema»*

- When adjusting the camera settings, you must fulfill the following general requirements:
- The **«Brightness», «Contrast»** and others parameters should be configured so that the image of the object was the maximum contrast.
- Switch on **«Flicker»** mode for setting lighting power line frequency (repayment flicker), in most countries it is 50 Hz.
- If your camera supports, then switch on the black-and-white image **«B/W mode».** If the camera works only in color mode, it is recommended to set **«Saturation»** parameter to minimum value.
- Depending on the experimental conditions and light to use automatic or manual setting **«Exposure»** parameter. If constant lighting, it is recommended to use the manual adjustment. If changes (for example, an object depends on the lighting street lighting), it is better to use the automatic adjustment mode setting.

Parameters «**Zoom**» and «**Focus**» is recommended to use in the manual mode and change their values not due to electronic image processing, but by approaching/removing the camera from the object.

**Note,** program settings are set by default at each new turn on the camera. If the video conditions don't change it is recommended to save your settings using item «Save Settings» from the submenu «Video» (Fig. 2.7).

<span id="page-11-0"></span>Select «**Video capture filter...**» in the submenu «**Video**» (Fig. 2.7) for open menu of the camera settings. Item «**Video capture format...**» appears in the menu only in case of the correct installation of drivers of the camera and a choice of the working camera. Frame rate is necessary to set 30 and the frame size to set («Output Size») not less than 640 x 480 px (Fig. 2.9).

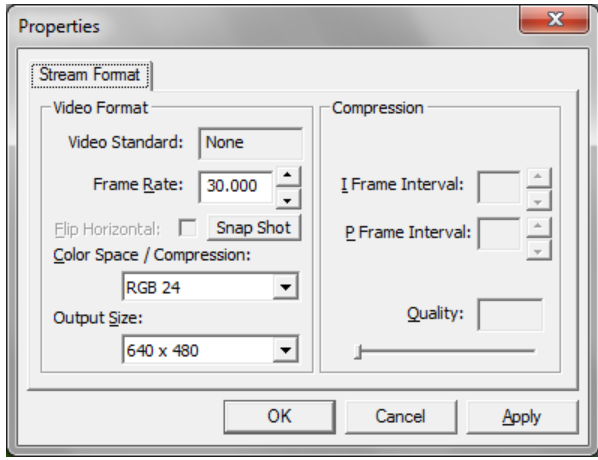

*Fig. 2.9. Window «Video capture format».*

<span id="page-11-1"></span>**Note**, after changing camera settings in the program VibraHT frame rate «In» must be in the range of  $25 - 30$  FPS.

# **2.4.4 Checking the settings on the test table**

During the first start of Vibraimage system and periodically it is recommended to test image quality by the test table. It is required to place a test pattern opposite to the camera so that the image of the table occupies the entire space of the frame. To achieve the optimal contrast range of object is need to stand in camera settings auto regulation of illumination in case of unstable illumination (Fig. 2.10) and manual regulation of illumination in case of a constant illumination (Fig. 2.11). The inscription «Warning! Low quality (1)» in the upper left corner of the image is normal, because there is no a person's face on the video.

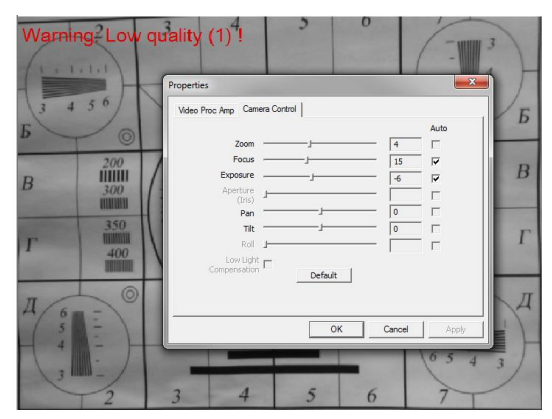

*Fig. 2.10. Checking the camera settings on the test table, automatic regulation of the exposure (mode is recommended for unstable object illumination).*

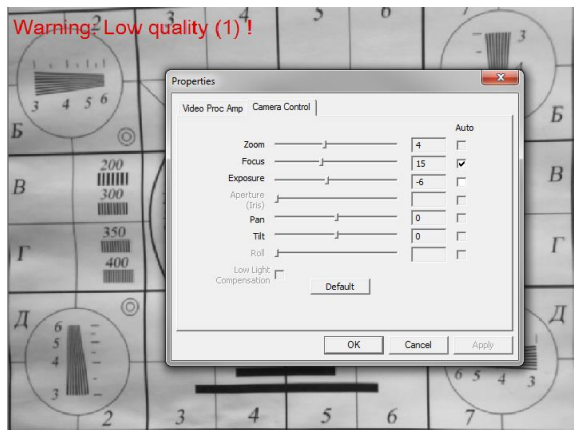

<span id="page-12-0"></span>*Fig. 2.11. Checking the camera settings on the test table, manual regulation of the exposure (mode is recommended for stable object illumination).*

# **2.4.5 Video quality auto checking function**

The VibraHT program has built-in automatic quality control function image quality control during the test. Since the calculation of human reaction using the video image, the quality control for the processed video is necessary to obtain a correct test result. Error message and the low quality of video will appear on top of the **QT** column on the left side of the program (Fig. 2.12), but only if the **"Quality test"** mode in information panel (mode S) is switch on as by default.

If the quality test is enabled, the final result will appear only if there is no video error message for more than 80% of the measurement time.

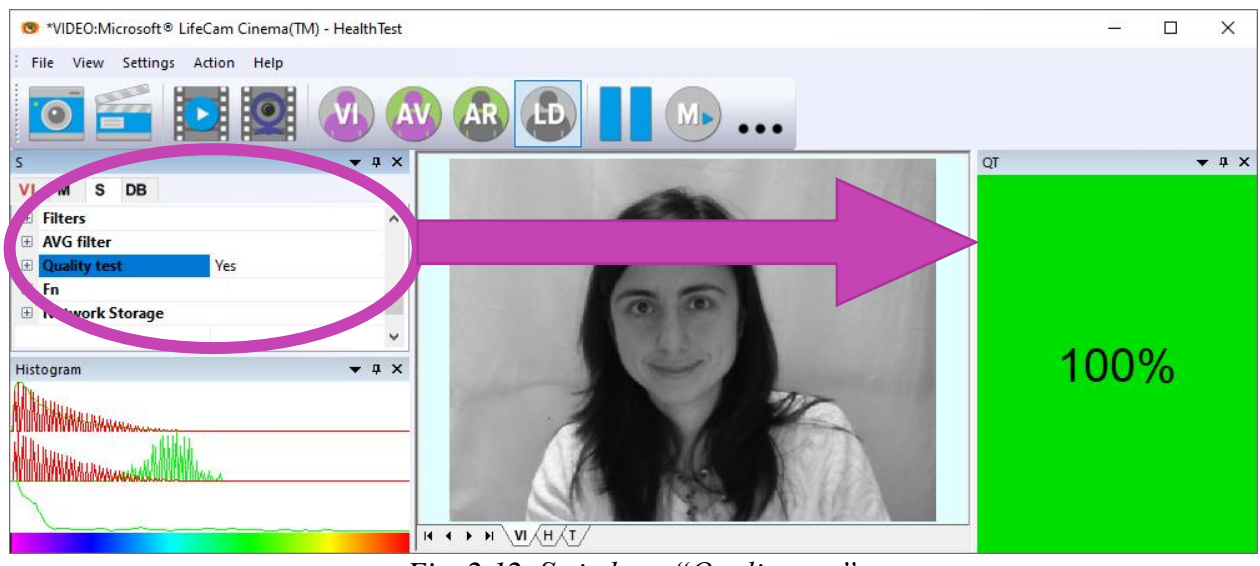

*Fig. 2.12. Switch on "Quality test"*

Program gives error indication if the image quality is lower than standard vibraimage requests:

 **Error 1** – indicates when facial image is lower than necessary. For cancel this error is need to move checked person closer to camera or start zoom function on camera. (Fig. 2.13).

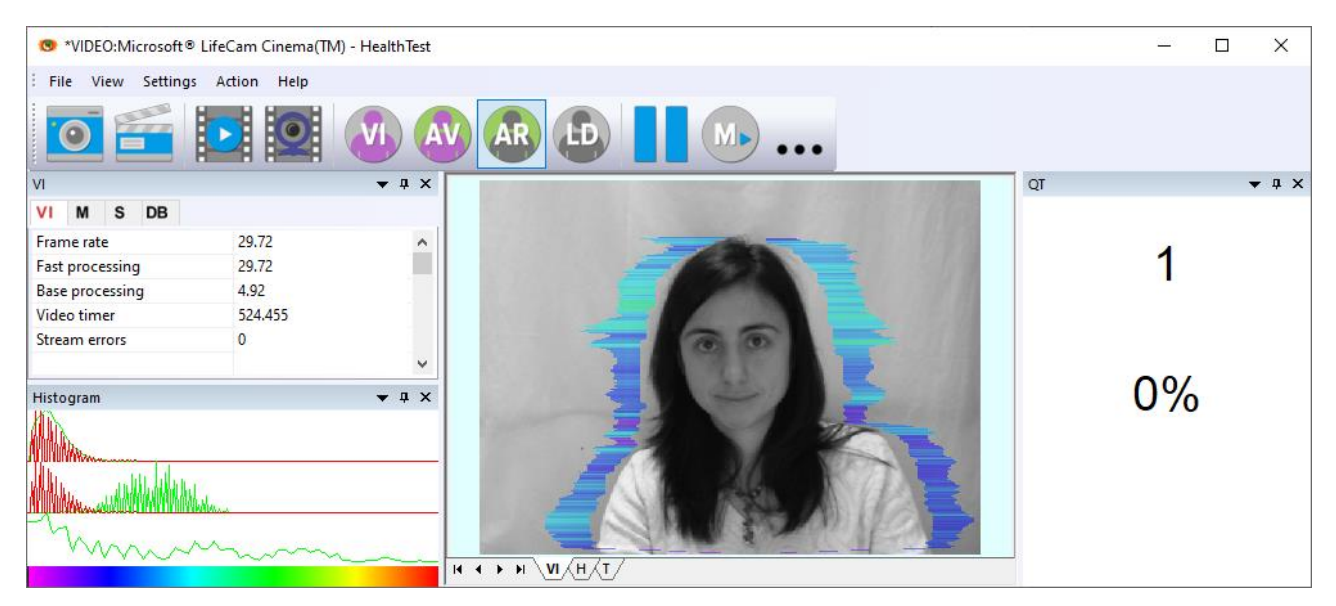

*Fig. 2.13. Error 1 at the low video quality. Checking the cause is convenient in AR mode.*

• **Error 2** – indicates when camera noise level is higher than necessary. The reason of this error could be low illumination, incorrect camera settings or camera vibration. (Fig. 2.14).

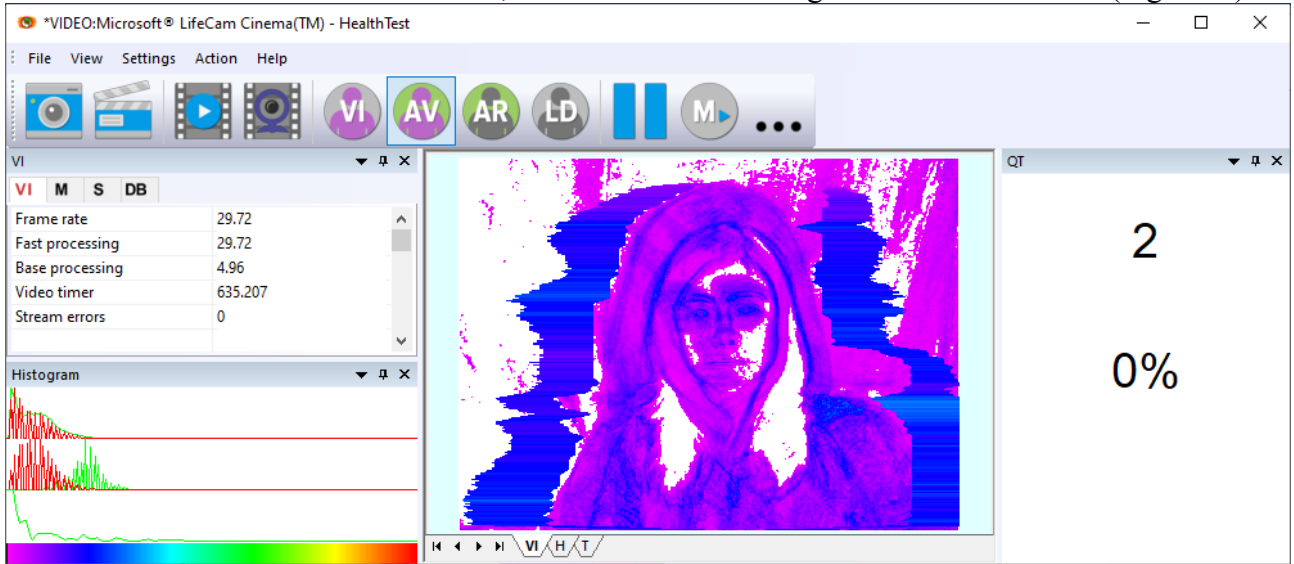

*Fig. 2.14. Error 2 at the low video quality. Checking the cause is convenient in AV mode.*

 **Error 3** – indicates when computer input frame rate is lower than necessary. Requested norm for processed frame rate is more than 25 f/s. This errors indication was done for deleting unqualified staff influence during results control. If the actual input speed is less than 25, then the program will show error 3 (Fig. 2.15).

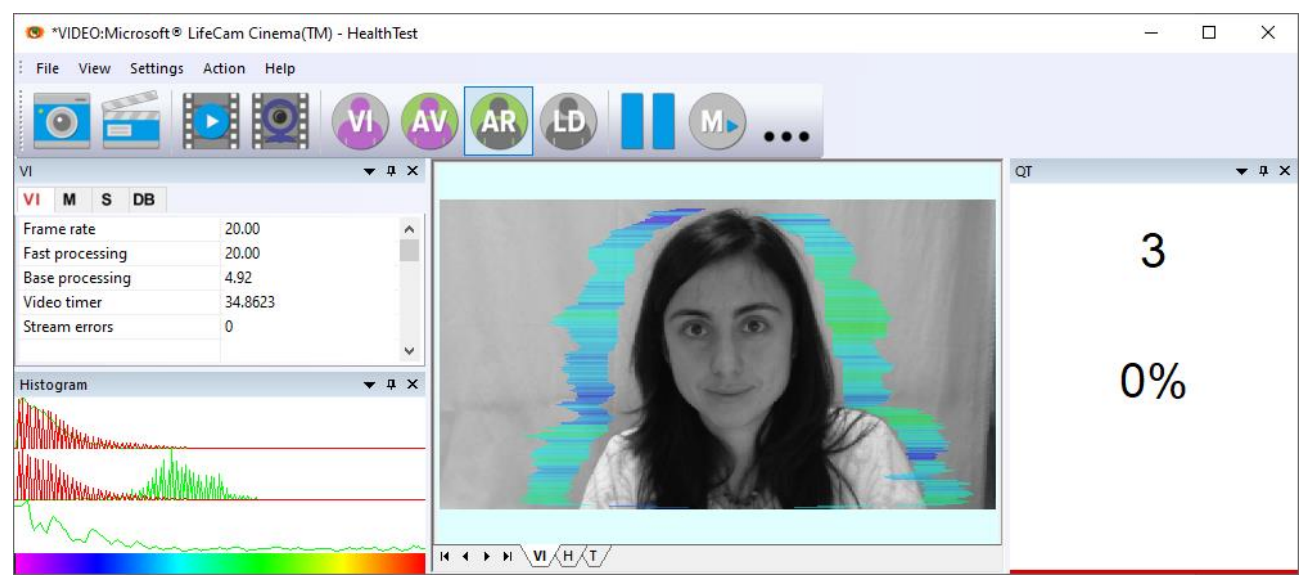

*Fig. 2.15. Error 3 at the low video quality. Checking the cause is convenient in AR mode.*

**Error 4** – error-contrast image (Fig. 2.16).

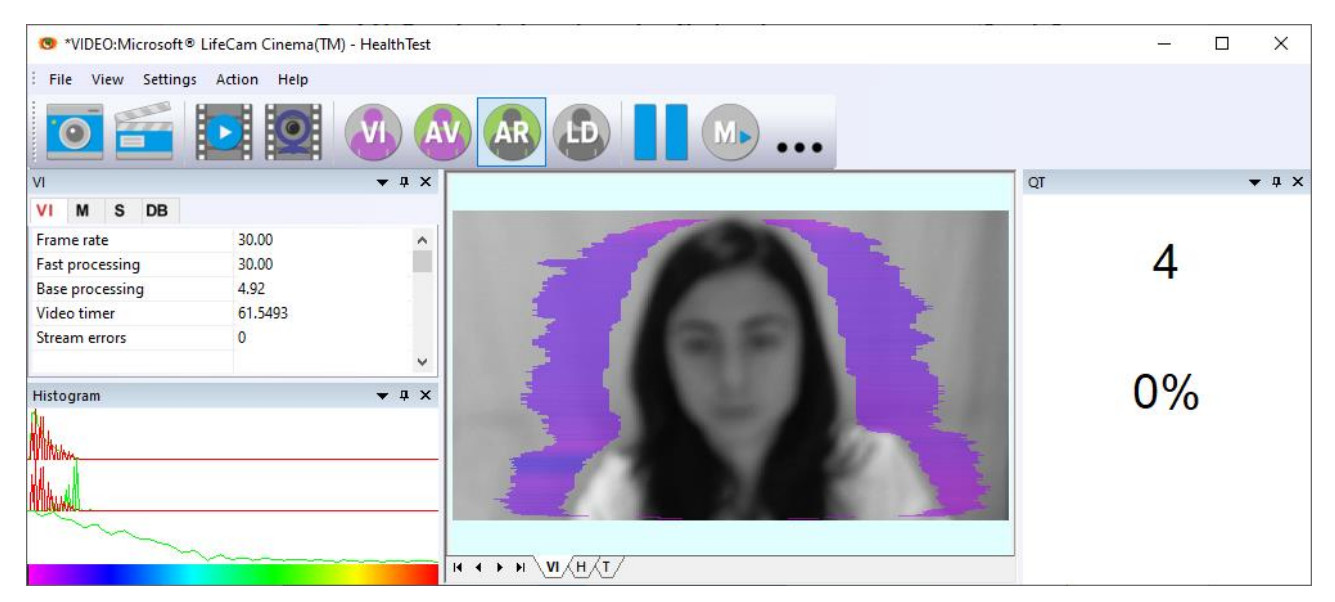

*Fig. 2.16. Error 4 at the low video quality. Checking the cause is convenient in AR mode.*

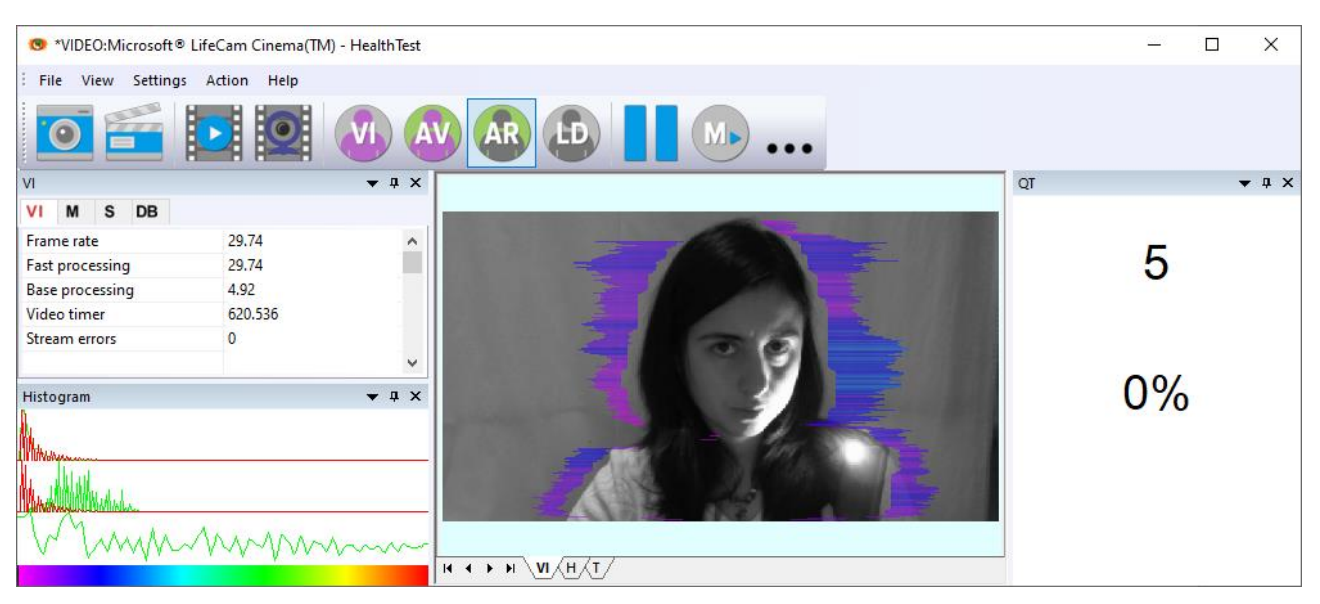

**Error 5** – due to nonuniformity lighting of the face (Fig. 2.17)

*Fig. 2.17. Error 5 at the low video quality. Checking the cause is convenient in AR mode.*

#### **Error 1**

The size of the person's head image in the picture elements (pixels), which determines the accuracy of recorded vibrations, requires constant monitoring during testing. When tested with a video image analysis there are no severe restrictions on the movement of the test person, as required by the contact method. This person feels natural, which increases the accuracy of test results.

However, the natural behavior can lead to the fact that during the test response deviates from the camera and the size of the human head image becomes less than required. To resolve this issue vibraimage system constantly monitors a person's head size of the image and displays an error message (1) in the window "QT" in the case of reducing the size below the limit. In addition, vibraimage program includes a permanent face detection algorithm, which ensures elimination of errors from a lack of a real image of the person in the frame during testing.

#### **Error 2**

Temporary noise signal from the video camera includes a video camera noise and illumination instability and can significantly affect the test results. In this case, at the slightest noise level exceeds the specified threshold, the system automatically displays an error message (2) in "QT" column.

#### **Error 3**

Despite the fact that the television camera may transmit to 30 frame/sec with the set resolution, it does not guarantee that the computer receives and processes the incoming video data in real time. And any deviation from the information processing in real time resulting in a loss of information and hence reduce the reliability of the test. By reducing the actual input frames frequencies and processing frequencies below the set limit, the system automatically displays a warning error (3). To fix the error, reduce the Zoom of the camera, if you used it to increase the size of the face. Check the processor load of your computer, close the resource-intensive programs.

#### **Error 4**

t occurs with uneven illumination of a person's face. For example, light falls on the side. Try turning the test person to the light or changing the angle of incidence of the light from the lamp. Also occurs if the test person is at an angle to the camera.

#### **Error 5**

It occurs if the image is not contrasty, for example, when the camera is not properly focused. To fix the cause of the error manually or automatically adjust the focus of the camera.

**Note,** before the start of the test should ensure that the program processed the image of a human WITHOUT ERRORS or disable the quality test.

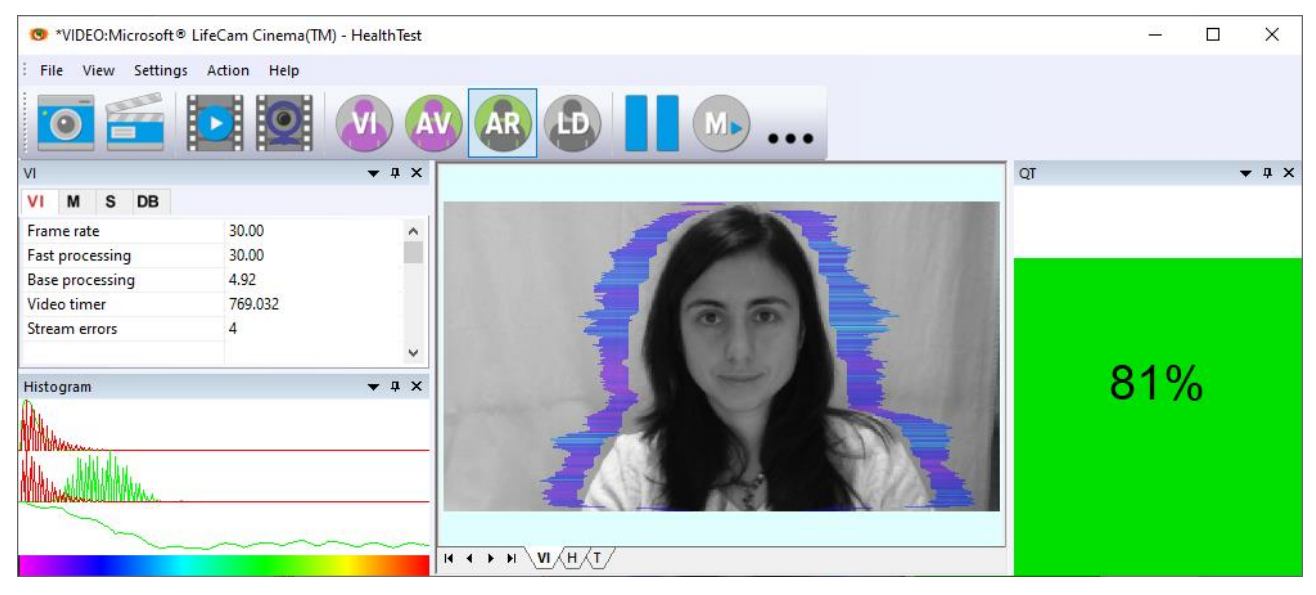

*Fig. 2.18. An example of a quality column operation. Head image size and other parameters are correct.*

Quality column shows time % during the testing when image quality is equal 100 %. When we have quality indication 81 % (fig 2.18), that means 81 % of testing time image quality doesn't have error and 19 % of testing time image quality includes errors with the number 1 - 5.

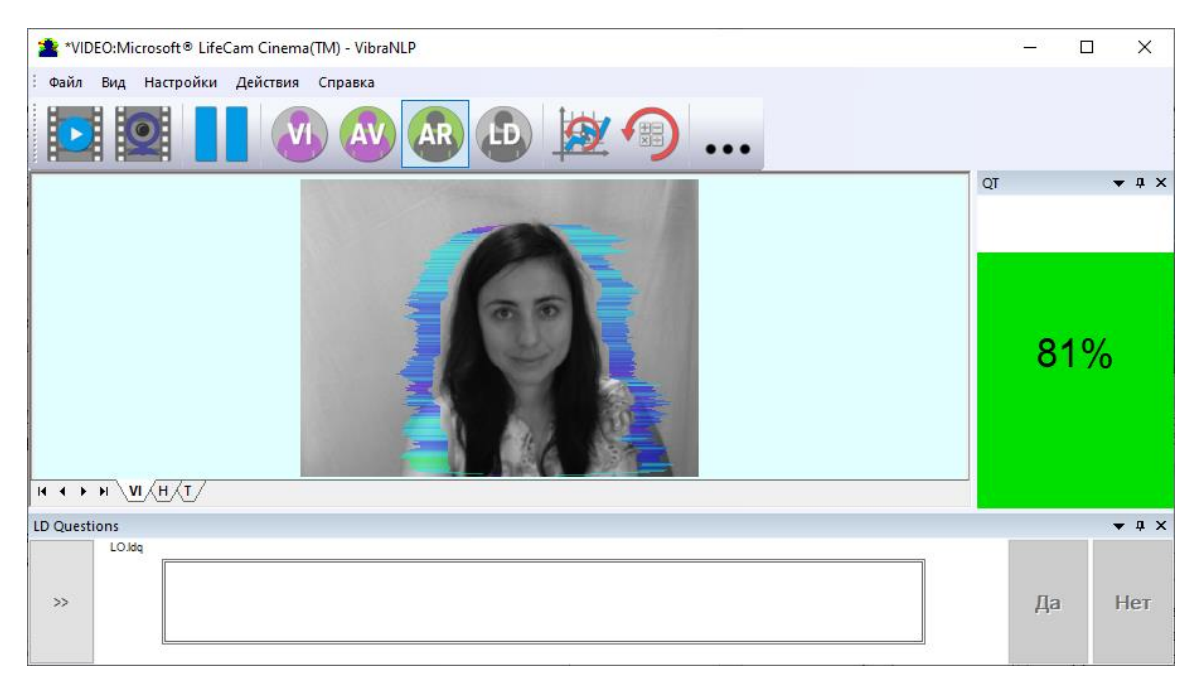

*Fig. 2.25. Quality test shows 81 %*

Pressing button R reset image quality to the beginning 100 %. In lie detection mode and M mode image quality is very important and testing with image quality lower 80 % could not be acceptable for processing.

# <span id="page-18-0"></span>**3 VibraHT. Users manual**

VibraHT is designed to research psychophysiological and psychoemotional characteristics of living biological objects. It also can be applied for any objects performed periodic oscillatory movements. The main purpose of this mode is to use the vibraimage system for psychophysiological, psychological research and diagnostics of human functional health.

<span id="page-18-1"></span>Video from camera or video file are displayed in basic window after starting the VibraHT.

# **3.1 Basic window**

In heading of the basic window the following information is indicated (Fig. 3.1):

- type of video source: Video camera or AVI file;
- model of video source: Video camera model or AVI file name;
- W \*VIDEO:Microsoft® LifeCam Cinema(TM) HealthTest  $\Box$  $\times$ File Niew Settings Action Help  $\epsilon$  $\overline{u}$  $QT$  $\bullet$   $\overline{4}$   $\times$  $\mathbf{s}$ VI M DE Frame rat 29,74 Fast provessing 29.74 Base pro ressing 4.92 98/106 Video tir le Stream e rors  $\mathbf{0}$ 100%  $\bullet$  a  $\times$ Histogran  $H \leftrightarrow H \sqrt{H/H}$  $1 \t2 \t3 \t4 \t5 \t6$
- name of the program.

*Fig. 3.1. Basic window VibraHT. Application look Visual Studio 2008.*

**Note**, double-clicking with the left mouse button in the image area **resets** all accumulated information about the inter-frame difference and starts a new cycle of data accumulation.

The program for the user's convenience have the ability to change the style of the main elements of the working window. To change the style, use the submenu "**View**" => "**Application styles**" (Figure 3.2.)

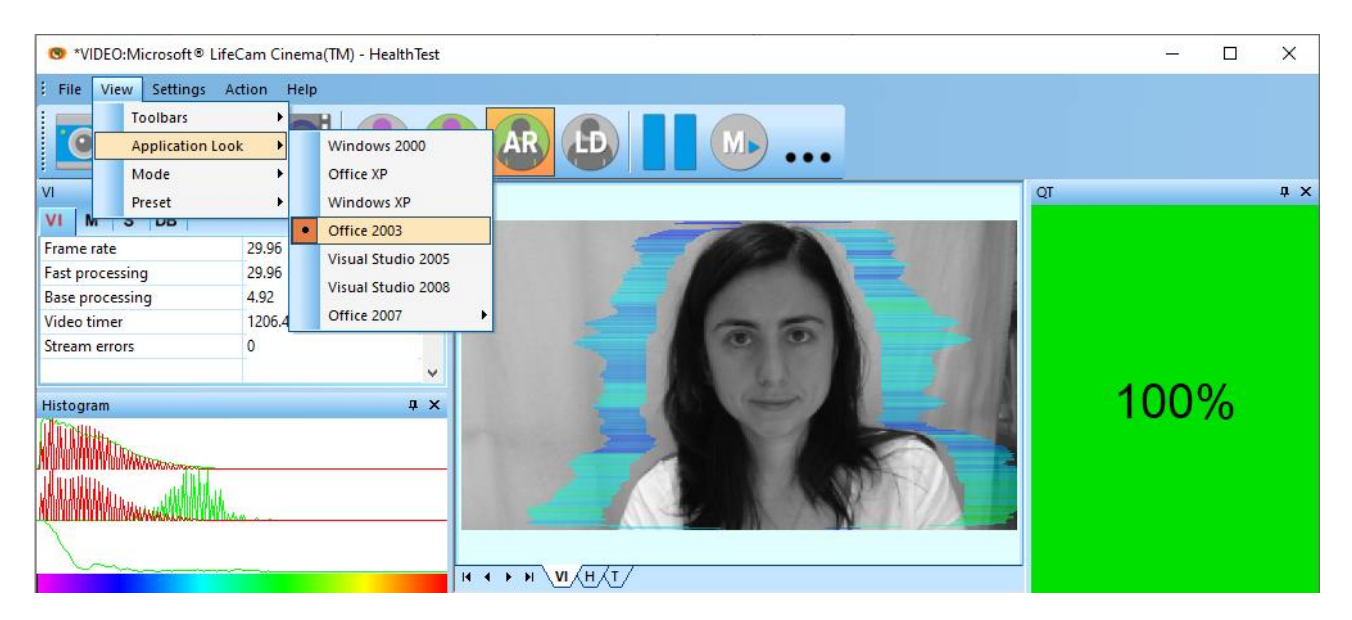

*Fig. 3.2. Style Office 2003*

# <span id="page-19-0"></span>**3.1.1 Basic window design**

In total in the main window of the program in addition to the video area, you can see an additional 6 windows that display information about the parameters of mental and emotional state of a person, and program settings (on Figure 3.3 the windows labeled corresponding numbers):

- 1. File, View, Settings, Action, Help main menu.
- 2. Toolbar main toolbar.
- 3. VI, M, S, DB information panels.
- 4. Histogram window for vibraimages parameters histogram in real time mode.
- 5. Images window for displaying vibraimage (VI), result's histograms (H), informationenergy graph (T).
- 6. QT image quality window.

User can add or delete windows by submenu «**View**» => «**Toolbar**» (fig. 3.3).

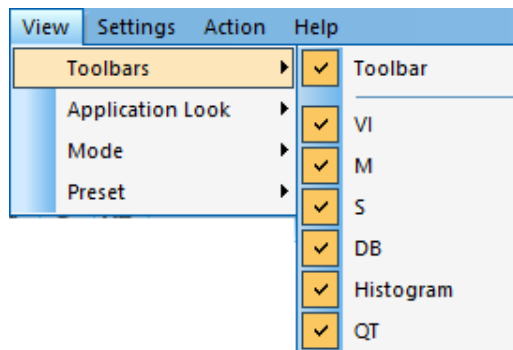

*Fig. 3.3. Submenu «Toolbars»*

#### **3.1.2 Windows position control**

<span id="page-20-0"></span>The user can control the placement of additional windows on the screen and the size using the controls elements on the left side of each window title. For each window it is available control menu (fig. 3.4). This menu also appears when you click the left mouse button in finding the mouse pointer in the desired window. In «Docking» mode, window position and size are fixed, and when opening/closing the window will open in a given position. The mode «Floating» window position and size can be changed by the user.

If the window is in a random location on the screen, then double-click the left mouse button on the window, the window will move on the screen in the «default» position.

| <b>VI</b>                   |          | $\mathbf{v}$ = $\times$ |
|-----------------------------|----------|-------------------------|
| ۷ı<br>м<br>- S<br><b>DB</b> | Floating |                         |
| Frame rate                  | 20.00    | Docking                 |
| <b>Fast processing</b>      | 20.00    | <b>Tabbed Document</b>  |
| <b>Base processing</b>      | 14.50    | <b>Auto Hide</b>        |
| <b>Video timer</b>          | 162.444  | Hide                    |
| <b>Stream errors</b>        |          |                         |
|                             |          |                         |

*Fig. 3.4. Window control element*

Each window can be closed, or by using the window menu or by using a separate control element (fig. 3.5).

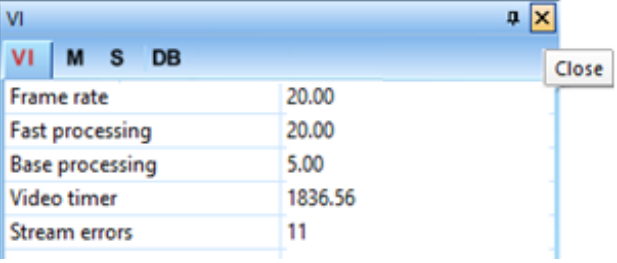

#### *Fig. 3.5. Control element «close window»*

Each window can be temporarily minimized and moved to the border of the main program window (fig. 3.6). Figure 3.11 additional windows hided and moved to the border of the main window and they icons are highlighted in orange color.

| <b>VI</b>                |       | $\frac{\pi}{x}$  |
|--------------------------|-------|------------------|
| VI<br>$M$ S<br><b>DB</b> |       | <b>Auto Hide</b> |
| <b>Frame</b> rate        | 20.00 |                  |
| <b>Fast processing</b>   | 20.00 |                  |
| <b>Base processing</b>   | 5.01  |                  |

*Fig. 3.6. Control element «hide window»*

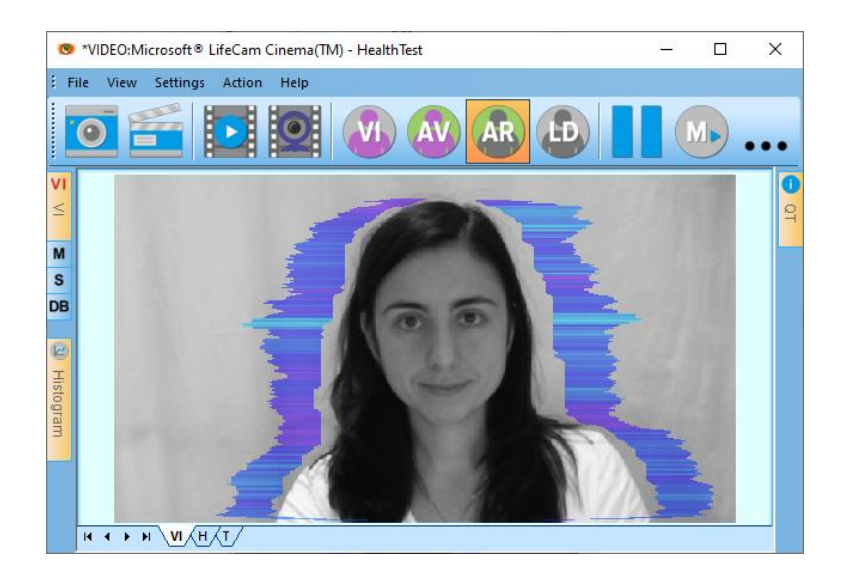

*Fig. 3.7. All additional windows are hide.*

# <span id="page-21-0"></span>**3.2 Main menu**

The main menu contains the following items:

- «**File**»
- «**View**»
- «**Settings**»
- «**Action**»
- «**Help**»

### <span id="page-21-1"></span>**3.2.1 Menu «File»**

Menu «**File**» (fig. 3.8) **contains following items**:

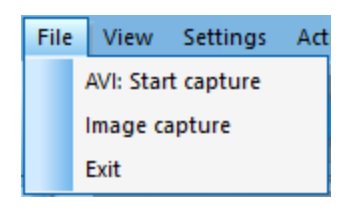

*Fig. 3.8. Menu «File»*

Item «**AVI: Start Capture» -** start record AVI-file. If the database folder is not specified, record of AVI files is blocked.

Item «**Image capture…» -** saving the current frame of a window in the database folder.

Item **«Exit» -** exit from program.

22

#### **3.2.2 Menu «View»**

<span id="page-22-0"></span>Menu **«View»** (fig. 3.9) defines visible in the basic window information and contains the following items:

| View |                         | <b>Settings</b><br>Action |  |  |  |  |  |
|------|-------------------------|---------------------------|--|--|--|--|--|
|      | <b>Toolbars</b>         |                           |  |  |  |  |  |
|      | <b>Application Look</b> |                           |  |  |  |  |  |
|      | Mode                    |                           |  |  |  |  |  |
|      |                         | Preset                    |  |  |  |  |  |

*Fig. 3.9. Menu «View»*

Item **«Toolbars»** - switch on/off the toolbar (fig 3.3).

Item **«Application Look»** - choose style of program (fig 3.2).

Submenu «**Mode**» defines additional configuration and number of windows with an image displayed in the image area.

Submenu «**Preset**» defines the type of the display image:

Item **«Presets»** menu «**View**» (Fig. 3.10) intended to choice one basic mode in image area.

- In **«VI»** mode [«VibraImage mode»] displays vibraimage of person. Color for every image pixel depends on its amplitude or frequency of vibrations (fig. 3.10a).
- In «AV» mode [«Aura Vibraimage mode»] the contour of the object allocated around the vibraimage. Vibra-aura line size depends on medium line vibration amplitude. Vibra-aura line color depends on maximum line vibration frequency inside vibraimage contour (fig. 3.10b).
- In «AR» mode [«Aura on the Real image»] the vibra-aura of the person is shown around his real image (fig. 3.10c).
- In **«LD»** mode [«Lie Detector mode»] image area shows real object image (fig. 3.10d).

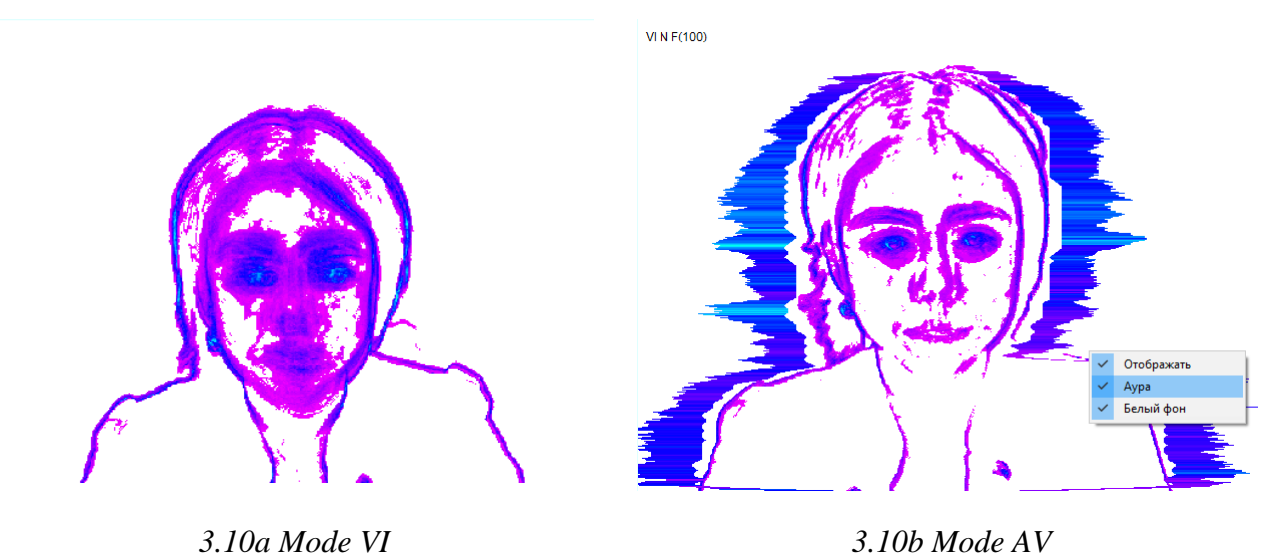

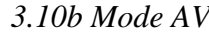

24

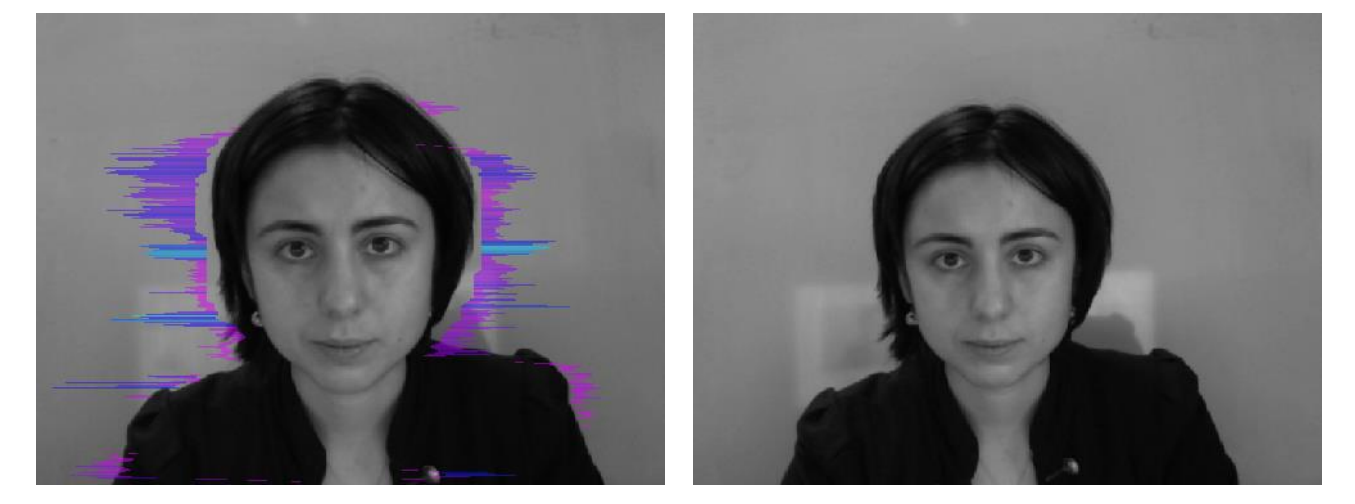

*3.10c Mode AR 3.10d Mode LD* 

*3.10 Image area in different modes*

#### <span id="page-23-0"></span>**3.2.2.1 Submenu «Mode»**

Item **«Mode»** (fig. 3.11) selects additional settings of information in image area.

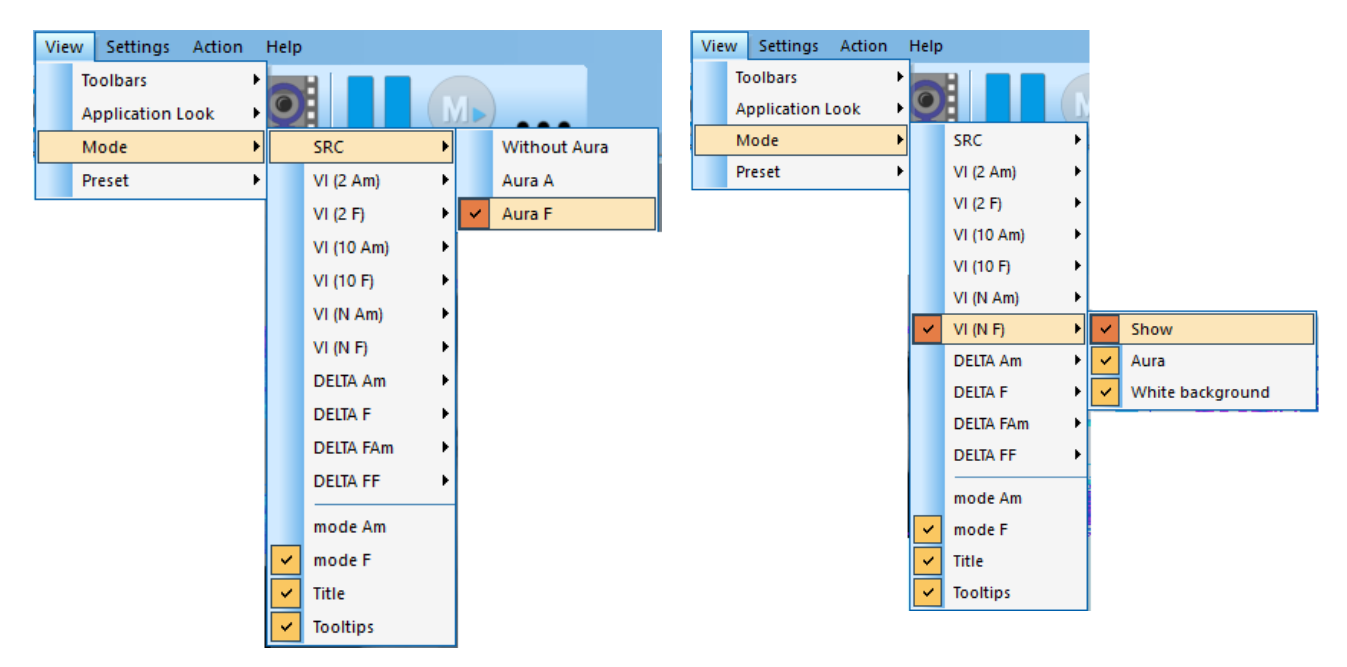

*Fig. 3.11. Submenu «Mode»*

**Note**, in different modes VI and AV you have the additional possibility to change color of a background image and to add aura to vibraimage. The same result is possible to receive if to bring the mouse pointer to a window of the chosen image and to press the right button of a mouse (fig. 3.10b).

- In «**SRC**» mode shows source video from camera without processing (fig. 3.11). It is additional possibility to display the aura on the real image of person constructed on the analysis of pixels vibration amplitude or frequency or pixels vibration frequencies. The length of the beam vibra-aura in this case will be determined by the average value of the points parameter in a row, and the color of the beam vibra-aura – by the maximum value.
- In **«VI (2 Am)»** and **«VI (2 F)»** modes display vibraimage, processed during 2 frames and constructed on the basis of amplitude **Am** and frequency **F** analysis of vibration. It is additional possibility to change color of background image and to add vibra-aura to vibraimage.
- In **«VI (10 Am** and**«VI (10 F)»** modes display vibraimage, processed during 10 frames and constructed on the basis of amplitude **Am** and frequency **F** vibration analysis.
- In «VI (N Am)» and «VI (N F)» modes display vibraimage, processed during N frames and constructed on the basis of amplitude Am and frequency F vibration analysis. The number of frames, corresponding to parameter N, is set in «VI» information panel. It is additional possibility to change color of background image and to add aura to vibraimage.
- In **«Delta Am»** and**«Delta F»** display frame difference on the basis of amplitude Am and frequency F vibration analysis in base processing mode without filter preprocessing. It is additional possibility to change color of background image.

**Note.** In this mode the vibra-aura will be based on the vibraimage which has been accumulated for N frames!

- In **«View mode Delta FA»** and «**View mode Delta FA»** modes display frame difference on the basis of amplitude Am and frequency F vibration analysis in fast processing mode without filter preprocessing. It is additional possibility to change color of background image.
- In «mode Am» visualization and calculation of object parameters processed by pixel vibration amplitude.
- In **«mode F»** visualization and calculation of object parameters processed by pixel vibration frequency.
- Item **«Title»** [Title] switch on displaying a name of mode or AVI file in the upper left corner of each image window.
- Item **«Tooltips»** enable/disable output tips.

Submenu "**Preset**" defines the type of the display image: the real image (mode LD), vibraimage (mode VI), the aura on the real image (mode AR), the aura on vibraimage (mode AV). Also, you can configure the corresponding buttons on the Toolbar (fig. 3.12).

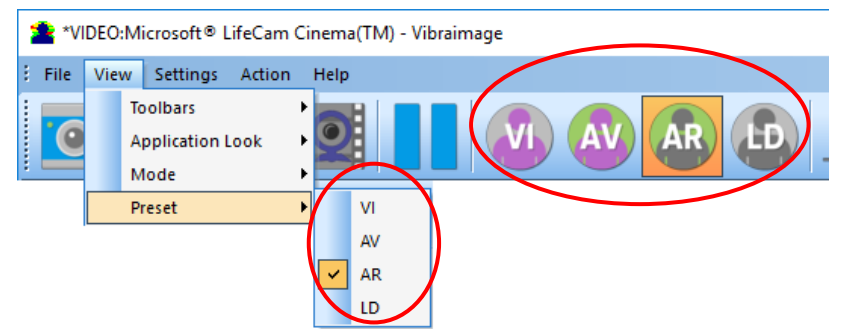

*Fig. 3.12. Buttons and menu items defining type of displayed image*

# <span id="page-25-0"></span>**3.2.3 Menu "Settings"**

Menu «**Settings**» (fig. 3.13) allows choosing video (fig. 2.6) or audio source, language (fig. 2.5), video mask and auto start program and contains the following items:

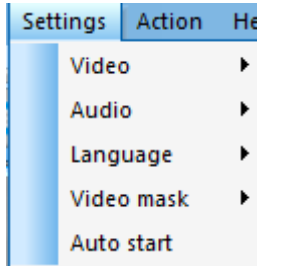

*Fig. 3.13. Menu «Settings»*

#### **3.2.3.1 Submenu «Video»**

<span id="page-26-0"></span>Submenu **«Video»** contains settings of video modes. It can differ depend on connected devices. For example, this menu contains the following items (fig. 3.14). You can choose as video source one from many installing in PC video-devices or load external video file.

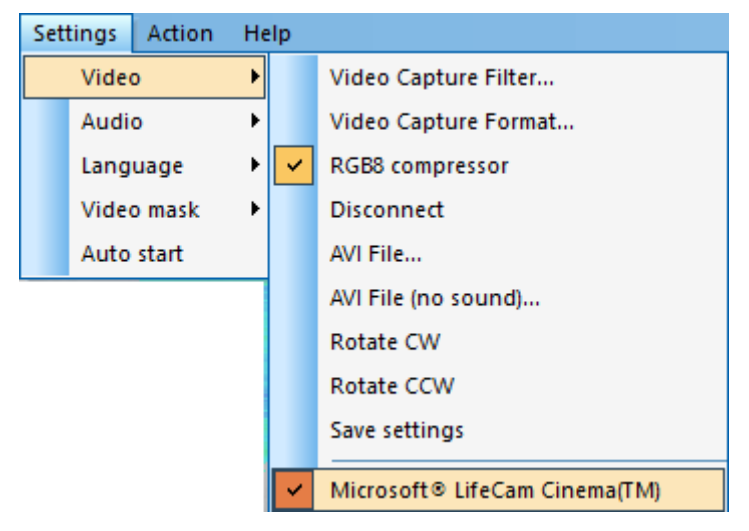

*Fig. 3.14. Submenu «Video»*

Subitem **«Video Capture Filter…» -** by pressing the window of video device setting (contrast, exposition, brightness) opens. Each device has the especial window of settings.

Subitem **«Video Capture Format…» -** change video capture format.

Subitem **« RGB8 compressor »** are intended for management of a videofile record format. If this item is chosen, that, for economy of a space on a hard disk, the videofile saved in a blackand-white format.

Subitem **«Disconnect»** allows to disconnect all video camera or videofile

Subitems «**AVI File…**» and «**AVI File (no sound)…**» [AVI File (no sound)…] are intended for selecting for the analysis of an external video file

Subitems **«Rotate CW»** and **«Rotate CCW»** allow allow to make turn of an input video image on 90 and 270 degrees before its processing in the VibraHT.

Subitem **«Save settings»** allows to save current camera settings in the Windows registry in order to load them at next startup programs with this camera

The bottom menu allows you to choose a used device video capture from multiple installed on this computer.

#### **3.2.3.2 Submenu «Audio»**

<span id="page-27-0"></span>Submenu **«Audio»** contains settings of audio modes. It can differ depend on connected devices. For example, this menu contains the following items (fig. 3.15). You can choose as video source one from many installing in PC video-devices or load external video file.

|  | <b>Settings</b> | Action |   |                                                        |
|--|-----------------|--------|---|--------------------------------------------------------|
|  | Video           |        |   |                                                        |
|  | Audio           |        |   | Audio Capture Filter                                   |
|  | Language        |        | ✓ | Настольный микрофон (2- Microsoft® LifeCam Cinema(TM)) |
|  | <b>Defaults</b> |        |   | Disable audio                                          |
|  | Auto start      |        |   |                                                        |

*Fig. 3.15. Submenu «Audio»*

Subitem **«Audio Capture Filter…» -** the window of audio device setting. This subitem exist only when you choose videosource. Each device has the especial window of settings.

Subitem **«Disable audio»** allows disconnecting all audiosource.

Menu between these subitems allows choosing used audio device capture from multiple installed on this computer.

#### <span id="page-27-1"></span>**3.2.4 Menu «Action»**

Menu «**Action**» (fig. 3.16) **contains the following items**:

| Action | Help         |  |  |  |  |  |  |
|--------|--------------|--|--|--|--|--|--|
|        | Pause        |  |  |  |  |  |  |
|        | Reset        |  |  |  |  |  |  |
|        | Reset timers |  |  |  |  |  |  |
|        | Measurement  |  |  |  |  |  |  |

*Fig. 3.16. Menu «Action»*

Item **«Pause»** - stop last accepted frame of data in image area of windows.

Item **«Reset»** - reset all saved up information and statistics about frames and start new cycle collection of information.

Item **«Reset timers»** - reset to «0» all timers: video file timer, graph timer. The conclusion video and construction of graph begins all over again.

At a choice of item **«Measurement»** the system makes accumulation, averaging and a display of parameters for the specified time period. The results display is made in the information panel in a mode «M». In the same place in seconds value of the averaging period **«Duration»** is set.

# <span id="page-28-0"></span>**3.3 Toolbar**

Панель инструментов программы VibraHT toolbar (fig. 3.17) contains following buttons.

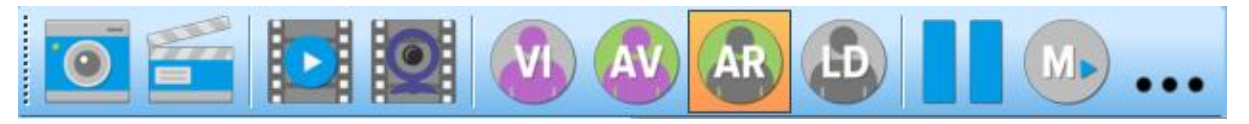

#### *Fig. 3.17. VibraHT toolbar*.

All toolbar buttons (fig. 3.17) duplicated the corresponding items in the menu system. When the tool tip determines the assignment of toolbar buttons. Note, the selected toolbar button is highlighted in color or volume, depending on the main window style.

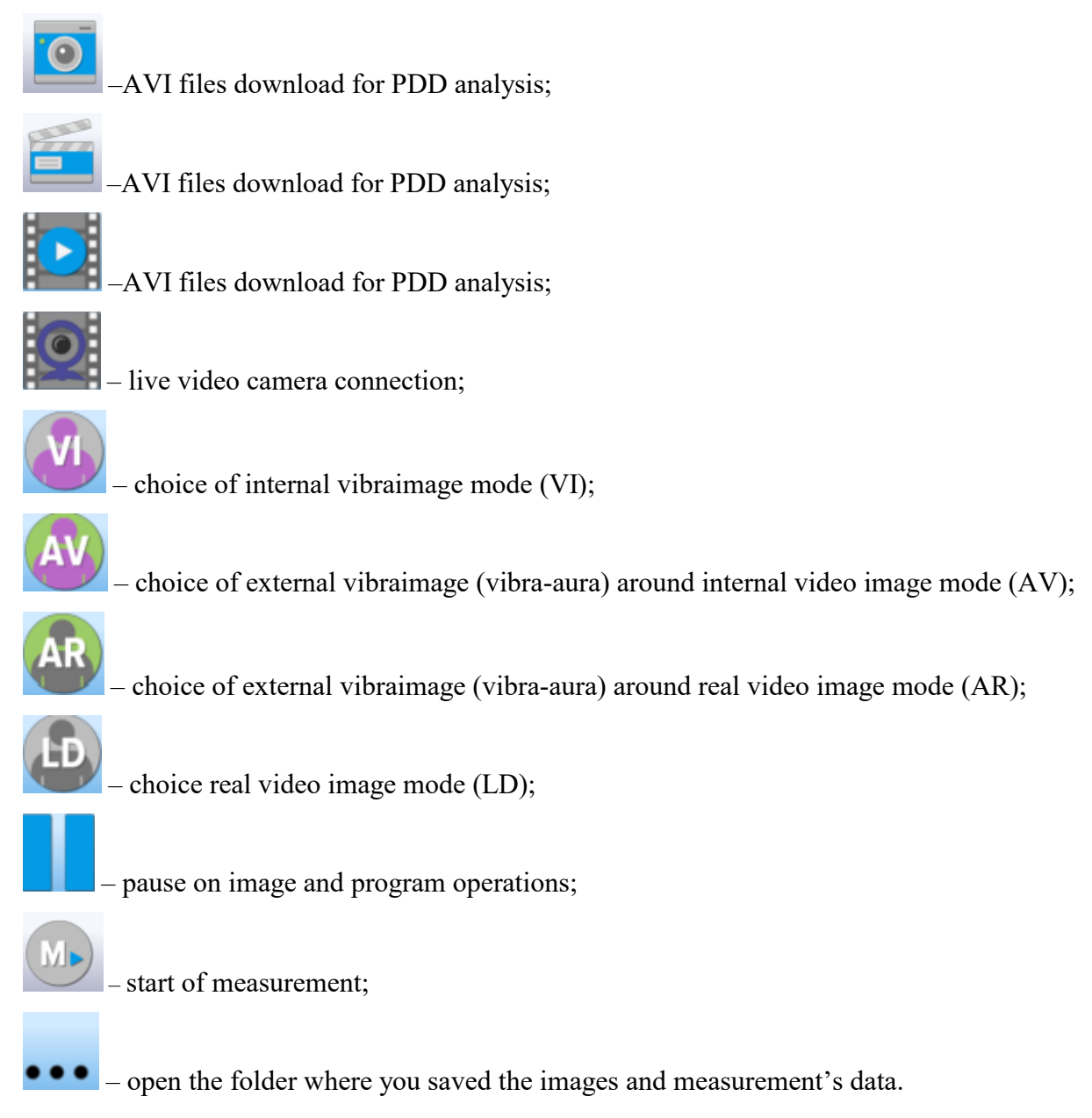

<span id="page-29-0"></span>Indication of information column (fig. 3.18) depends on using mode:

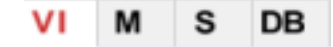

*Fig. 3.18. Modes of the information column*

- In the mode «VI» information about adjustments of system and results of data vibraimage processing is displayed;
- In the mode «M» the average values of vibraimage parameters which have been calculated and are average for the certain period are displayed;
- In the mode «S» settings of basic parameters for vibraimage processing are configured;
- In the mode «DB» input and selection of the demographic information and a folder for archive storage is configured.

**Note**, values of parameters in fields which are allocated by a green font, can be changed by the user (fig. 3.20, parameters N, L **-** it is possible to change in Information table). For this purpose it is necessary to bring the mouse pointer to the chosen field and twice to click the left button of a mouse.

In the down part of information panel displays three windows with results of the frequency analysis (fig. 3.19). In the first window the frequency analysis vibraimage on the whole frame (by red color - amplitude, green color **-** frequency of vibration pixels) is displayed. In the second window the frequency and amplitude histograms for external vibraimage (aura), and in the third  spectrums of the frequency analysis with application of FFT of two parameters (A1X and F1X) are displayed.

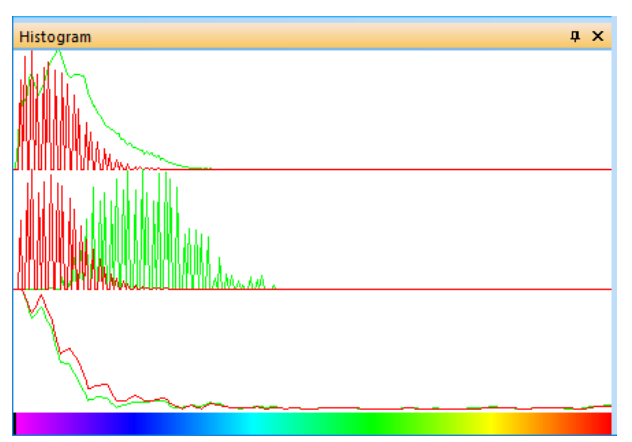

*Fig. 3.19. Histograms windows*

<span id="page-30-0"></span>**3.4.1 Information column. VI mode**

#### *Fig. 3.20. Information column in the VI mode*

#### **Frame rate:**

- «**In**» Number of the frames per second, received from the video source;
- «**Fast processing**» Maximum number of the processed frames per second used for calculation. Selected by user;
- «**Base processing**» Number of the processed frames per second used in base algorithm. Selected by user;
- «**Video Timer**» For camera mode**-**displays time of supervision. For recorded video **-** time of current video**-**file record. For viewing a video**-**file **-** time from the file beginning);
- «**Stream errors**» The counter of mistakes that increases if time between the next accepted frame unstably. This mistake can arise, if productivity of a computer suffices or poor-quality video is loaded;

#### **Info:**

• N – Number of the frames for accumulation. Selected by user;

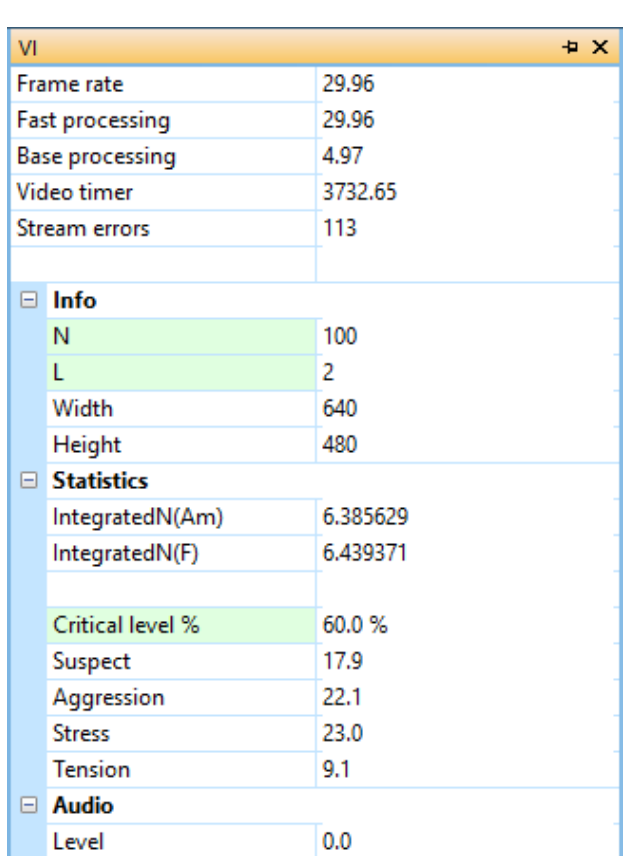

In the mode «**VI**» information panel (fig. 3.20) displays following information:

- L Palette Threshold. Defines a threshold in the displayed image, value of brightness less threshold is considered «black». Selected by user;
- **Width** and **Height**  Displays the current video camera or avi file resolution;

#### **Statistics:**

- **IntegratedN(Am)** Average frame amplitude vibraimage intensity processed for the N frames;
- **IntegratedN(F)** Average frame frequency vibraimage intensity processed for the N frames;
- «**Critical level %**» Threshold of a psychoemotional status of the person exposed in % in case of which exceeding on the remote terminal the warning message will be issued;
- «**Suspect»** Calculated level of suspect for object in frame;
- **«Aggression»** Calculated level of anger for object in frame;
- **«Stress»** Calculated level of stress for object in frame;
- **«Tension»**  Calculated level of tension for object in frame;

#### **Audio:**

<span id="page-31-0"></span>«**Level**» – current level of audio signal.

# **3.4.2 Information column. M mode**

In a mode «**M**» an information column (fig. 3.21) allows to control average for the period parameters value of psycho-emotional person conditions and their deviation from the established norm. The basic applicability of the given mode is use of vibraimage system for medical diagnostics and psychological researches.

| M        |            |                            | x        | M          |                    | ×                    |
|----------|------------|----------------------------|----------|------------|--------------------|----------------------|
| VI       |            | M<br>$S$ DB                |          | VI.        | M<br>S DB          |                      |
|          |            | $\Box$ Config              |          |            | $\Box$ Config      | ۸                    |
|          |            | Progress                   | 0%       |            | Progress           | 0%                   |
|          |            | Duration (s)               | 60       |            | Duration (s)       | 60                   |
|          | $\Box$ T12 |                            |          |            | ⊞ T12              |                      |
|          |            | E Aggression (P7)          | 32.0 0.0 | $\Box$ P   |                    |                      |
|          |            | □ Stress (P6)              | 14.4 0.0 |            | P1                 | 32.406887            |
|          |            | v                          | 14.4     |            | P <sub>2</sub>     | 11.960446            |
|          |            | S                          | 0.0      |            | <b>P4</b>          | 1.406103             |
|          |            | Vi                         | 0.0      |            | Health (P21)       | 0.000000             |
|          |            | N Min                      | 20.0     |            | Health' (P22)      | 0.000000             |
|          |            | cMin                       | 0.0      |            | ΣVi (P23)          | 0.000000             |
|          |            | N Max                      | 40.0     |            | Extraversion (P26) | 0.000000             |
|          |            | cMax                       | 0.0      |            | Stability (P27)    | 0.000000             |
|          |            | <b>E</b> Tension/Anxiety ( | 14.1 0.0 |            | Depression (P29)   | 0.167654             |
|          |            | <b>El Suspect (P19)</b>    | 18.6 0.0 |            | Happiness (P30)    | 0.477065             |
|          |            | E Balance (P16)            | 74.1 0.0 |            | $\Box$ A           |                      |
|          |            | $\boxplus$ Charm (P17)     | 86.5 0.0 |            | A1 (fast)          | 0.001291             |
|          |            | E Energy (P8)              | 35.7 0.0 |            | A1                 | 1.684823             |
|          |            | E Self regulation (P       | 80.3 0.0 |            | A2                 | 90.528961            |
|          |            | $\Box$ Inhibition (F6)     | 30.5 0.0 |            | A3                 | 20.744160            |
|          |            | ٧                          | 30.5     |            | A4 (fast)          | 0.055197             |
|          |            | S                          | 0.0      |            | A4                 | 1.220708             |
|          |            | Vi                         | 0.0      | <b>E</b> F |                    |                      |
|          |            | N Min                      | 10.0     |            | F1 (fast)          | 0.000369             |
|          |            | cMin                       | 0.0      |            | dF1 (fast)         | 0.001558             |
|          |            | N Max                      | 25.0     |            | F1                 | 0.039861             |
|          |            | cMax                       | 0.0      |            | F <sub>2</sub>     | 95.500702            |
|          |            | E Neuroticism (F9)         | 45.2 0.0 |            | F3                 | 22.232098            |
|          | 田          | <b>Depression (P29)</b>    | 13.3 0.0 |            | F4                 | 103.586311           |
|          |            | <b>E</b> Happiness (P30)   | 36.5 0.0 |            | F5 (fast)          | 0.052619             |
| E P      |            |                            |          |            | F5                 | 0.180845             |
|          | E A        |                            |          |            | F6                 | 0.334255             |
| <b>E</b> |            |                            |          |            | F7                 | 0.180210             |
| E S      |            |                            |          |            | F8                 | 0.378456             |
|          |            |                            |          |            | F9                 | 0.157287             |
|          |            |                            |          |            | $\Box$ S           |                      |
|          |            |                            |          |            | S1                 | $-56.719582$         |
|          |            |                            |          |            | S <sub>2</sub>     | 4.232549             |
|          |            |                            |          |            | S3                 | $-0.505578$          |
|          |            |                            |          |            | S4<br>S5           | $-0.294470$          |
|          |            |                            |          |            |                    | 0.098859             |
|          |            |                            |          |            | S6<br>S7           | 0.004931<br>4.867149 |
|          |            |                            |          |            |                    |                      |

*Fig. 3.21. Information column in the M mode*

Value of the averaging period is set in seconds in a field **«Duration»**. Start of the beginning of information accumulation is made by a choice of item «**Measurement**» the menu «**Action**» or

pressing of the toolbar button . After start of an accumulation and averaging mode in the top of an information column there is a running line "Progress", displaying a course of data accumulation process. Also you can see «Progress» in percent in the window QT (fig. 3.22).

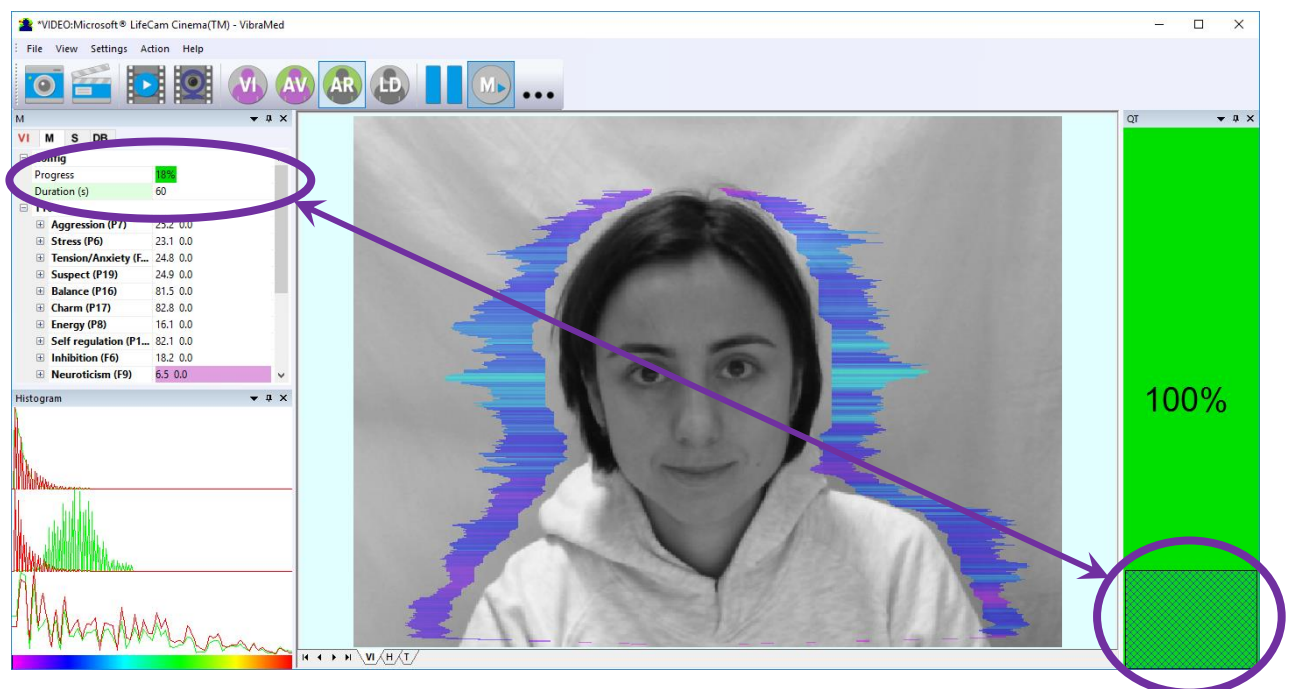

*Fig. 3.22. Progress of the measurement.*

Information panel in "**M**" mode displays the following information:

Measurement parameters:

line "**Progress**", displaying a course of data accumulation process and value of the averaging period in seconds in a field **"Duration"**.

• Basic T1 – T12 parameters describing psycho-emotional condition of the person: Aggression, Stress, Tension/Anxiety, Suspect, Balance, Charm, Energy, Self regulation, Inhibition, Neuroticism, Depression, Happiness (see p. 5.2).

For each parameter there are following numerical values:

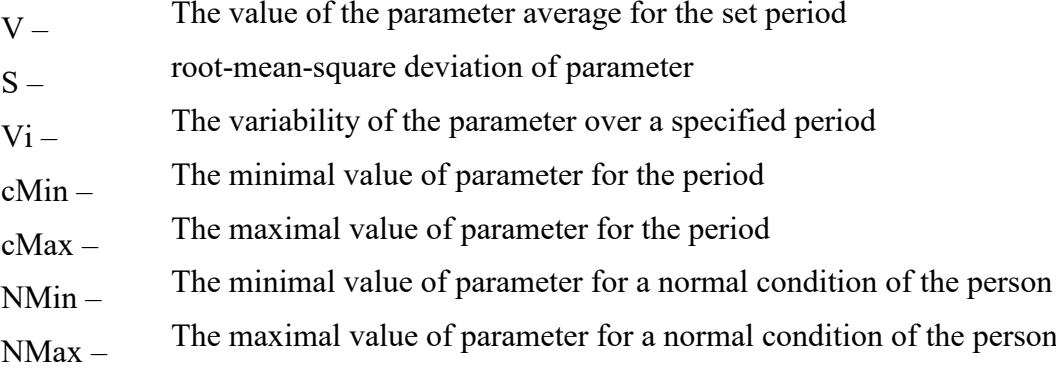

**Note** Values of cMin, cMax parameter, are displayed only when measurement mode "M" starts and the information for the specified period of time is saved up.

**Note**, after finishing of the information accumulation some lines of an information panel can be highlighted by color:

- parameters, which values less than the set limits are allocated.
- parameters, which values more than the set limits are allocated.

**Note,** for correct diagnostics psycho-emotion conditions of the person speed of data input from the camera should be within the limits of 25-30 frame/second.

- The group of parameters **P** registers features of mathematical Processing of vibrations:
	- P1 Dispersion of vibration density for frequency distribution at 10 processing frames
	- P2 Center density distribution displacement of frequency at 10 processing frames
	- P3 Center density distribution displacement of frequency at N processing frames
	- P4 Parameter «**Health**» (Health level for general oncology);
	- P21 Parameter «**Health**<sup>\*</sup>» (Health level for prostate oncology);
	- Р22 ∑Vi the average of the «**Health**» (Mean value of health level);
	- P23 Extraversion level
	- P26 Stability level
	- P27 Dispersion of vibration density for frequency distribution at 10 processing frames
	- P28 Depression level
	- P29 Happiness level
- The group of parameters **A1-A4** registers amplitude of vibrations:
	- А1 Frame difference between two consecutive frames
	- А2 Frame difference accumulated in 10 consecutive frames
	- A3 Frame difference accumulated in N consecutive frames
	- A4 Value of parameter A1 filtered on 10 frames
- The group of parameters **F1-F9** registers frequency of vibrations (amount of changing points):
	- F1 Calculated value of changed signal pixels amount in 2 consecutive frames
	- F1 fast Calculated value of changed signal pixels amount in frames difference in fast processing mode
- $dF1$  (fast) The average value of changes in the quantity of elements (the increment) for F1 (fast) parameter
- F2 Averaged value of changed signal pixels amount in 10 consecutive frames
- F3 Average value of elements quantity which have changed for the period of N frames
- F4 Changed pixels maximum frequency during N processed frames
- F5 Current **tension level** (%). Ratio of «high» frequency density to «low» frequency for parameter F1. Its speed of element changing in frames difference.
- $F5$  (fast) The average value of the rate of elements change in the fast processing mode calculation
- $F6 -$ **Inhibition parameter.** Average value of the F1 parameter period (in seconds), determined during period F6N. Value of parameter F6N is set in section [Filters] an "S" information panel and defines quantity of the frame processed in Fast Processing mode
- F7 Root-mean-square deviation for F6 parameter
- F8 Not average (current) value of F6 parameter (in seconds), showing the current time period of F1 parameter changing

# F9 **– Neuroticism parameter**

- The group of parameters **S1-S7** registers symmetry of vibrations between left and right parts of person body:
	- S1 Ratio (symmetry) of amplitude left to the right changed pixels inside the object in 2 consecutive frames
	- S2 Difference between the left and right average amplitude of object vibration in 10 frames
	- S3 Difference between the left and right average amplitude of object vibration in N frames
	- S4 Ratio of the changed pixels quantity in the left part of object to the changed pixels in the right part in 2 consecutive frames
	- S5 Ratio of the changed pixels quantity in the left object part to the changed pixels quantity in the right object part calculated in 10 frames
	- S6 Ratio of the changed pixels quantity in the left object part to the changed pixels quantity in the right object part calculated in N frames
	- S7 Difference between the maximal frequency of vibrations of the left and right object parts in N frames

After the end of the information gathering, the results of the "frequency analysis" and the results of the analysis of the change in the person's psychophysiological state will be available. To do this, open the corresponding tab in the main image window (fig. 3.23, 3.24).

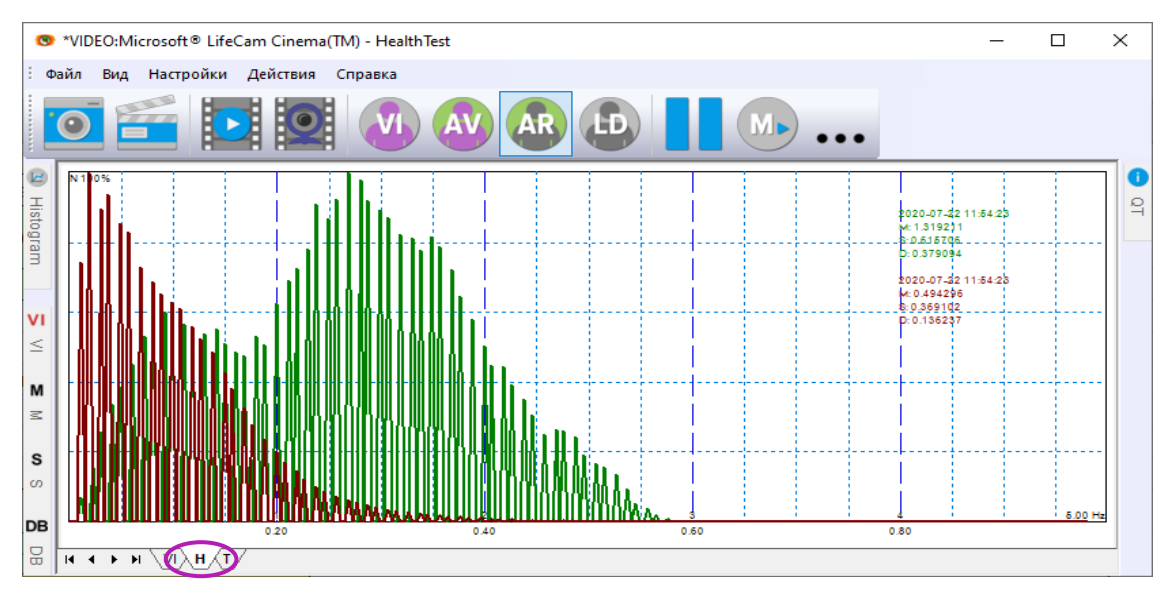

*Fig. 3.23. Results of frequency analysis*

Each histogram characterizes by the following parameters:

- $\bullet$  M the center of weights of frequency distribution (average value of microvibrations frequency);
- $\bullet$  S root-mean-square deviation of frequency distribution;
- $\bullet$  D a dispersion of frequency distribution.

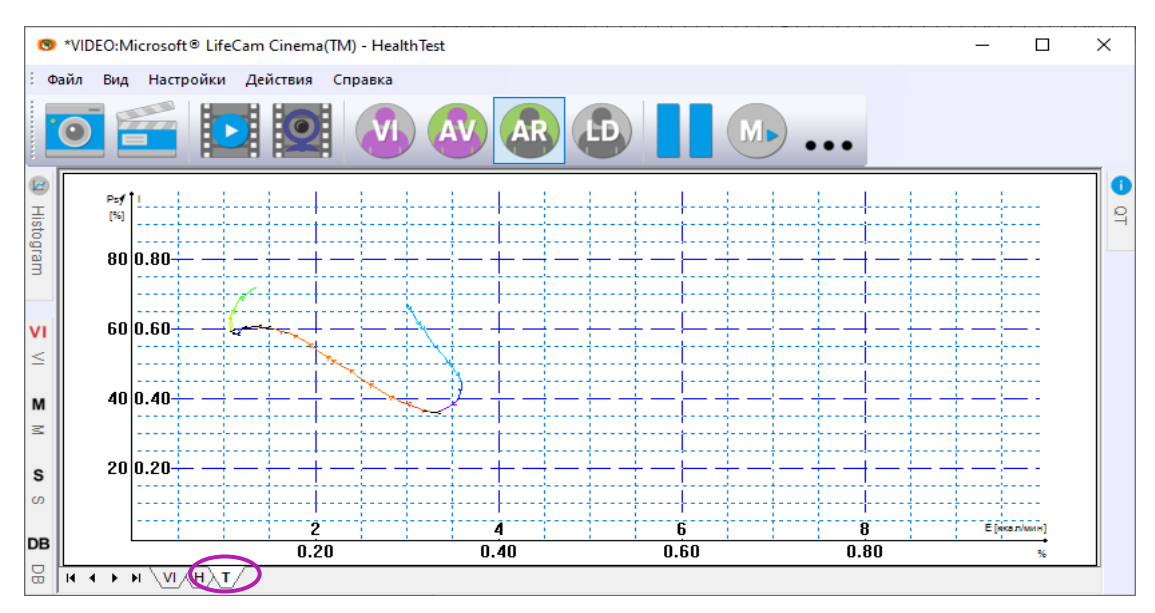

*Fig. 3.24. Information-energy graph* 

Graphs are saved to an external file (you choose it in information column in mode DB) automatically after the measurement is completed.

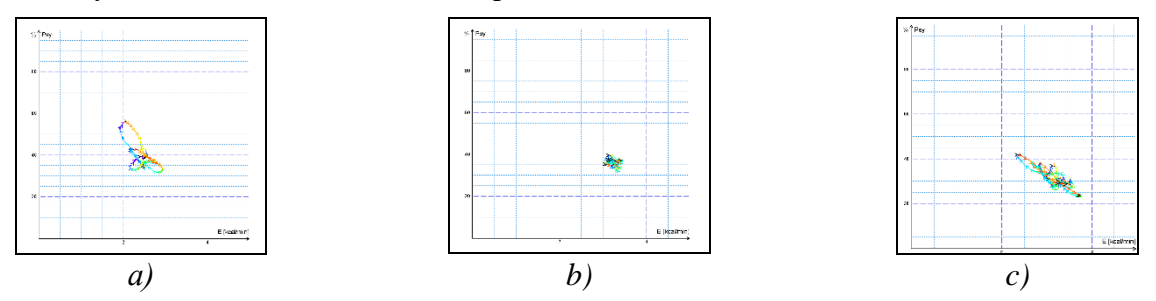

*Fig. 3.25 (а, b, c). Change person psycho-energy conditions for the chosen period. а) change around the average value, b) stable condition, indicating a high degree of self-control person, c) periodic change psycho-energetic state along a certain trajectory, usually characteristic for an interview, type a question-answer*

Change of psycho-energy state of the person during a controlled time frame is visually reflected in a graphics (fig. 3.25). Only the person who is in weakened, or on the contrary in a status of high concentration (fig. 3.25-b), can be in the fixed psycho-energy state during such insignificant time, as 1 minute. The majority of people is made by noticeable oscillations of psycho-energy state, even for short periods, depending on the thoughts (fig. 3.25-a) and under the influence of an environmental situation (fig. 3.25-c).

### <span id="page-37-0"></span>**3.4.3 Information column. S mode**

Information table (fig. 3.26) allows adjusting vibraimage parameters and displays the following information:

#### **Frame Rate Settings**

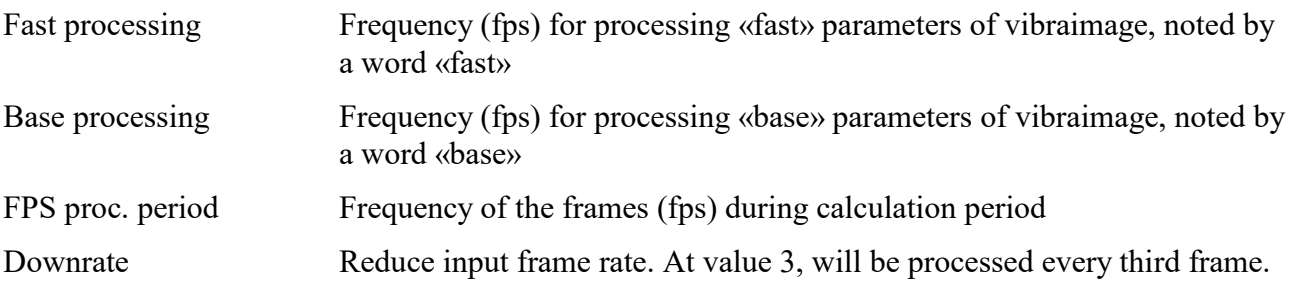

| $\mathbf S$ |                        |      |
|-------------|------------------------|------|
| VI          | M<br>S<br>DB           |      |
|             | $\Box$ Frame rate      |      |
|             | Fast processing        | 0.0  |
|             | <b>Base processing</b> | 5.0  |
|             | FPS proc. period       | 2.00 |
|             | Downrate               | 0    |
|             | $\Box$ Main            |      |
|             | N(2)                   | 2    |
|             | N(10)                  | 10   |
|             | Ν                      | 100  |
|             | L                      | 2.00 |
|             |                        | No   |
|             | Apply global filter    |      |
|             | □ Filters              |      |
|             | Single points          | Yes  |
|             | <b>Extended</b>        | 8    |
|             | Extended (fast)        | 8    |
|             | Stretch                | No   |
|             | Max speed contour      | No   |
|             | Am scale               | 16   |
|             | Space                  | 4    |
|             | color image            | No   |
|             | <b>BT</b> div          | 1.   |
|             | $\equiv$ Crop          |      |
|             | crop X                 | 0    |
|             | crop Y                 | 0    |
|             | crop X pos             | 0    |
|             | crop Y pos             | 0    |
|             | $\Box$ F6              |      |
|             | F6 HF                  | 0    |
|             | F6LF                   | 10   |
|             | F6N                    | 100  |
|             | <b>FPS filter</b>      | No   |
|             | E-Monster              | No   |
|             | Auto downrate          | No   |
|             | Fixed contour          | Off  |
|             | Stab. X                | 0    |
|             |                        | 0    |
|             | Stab. Y                |      |
|             | □ State levels         |      |
|             | Ag                     | 80   |
|             | St                     | 80   |
|             | Tn                     | 80   |

*Fig. 3.26. Information column. S mode.*

39

#### **Frame Rate Settings**

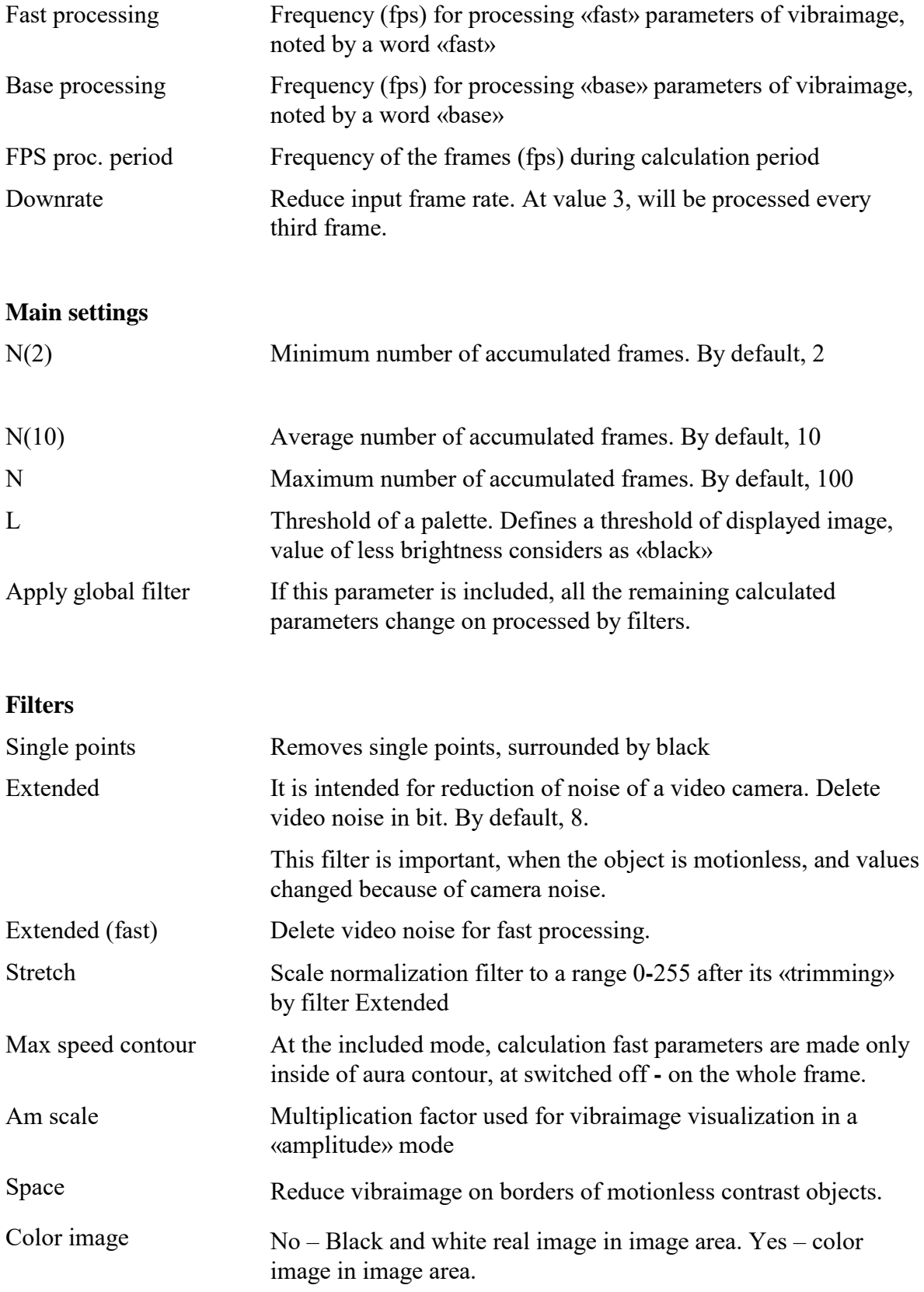

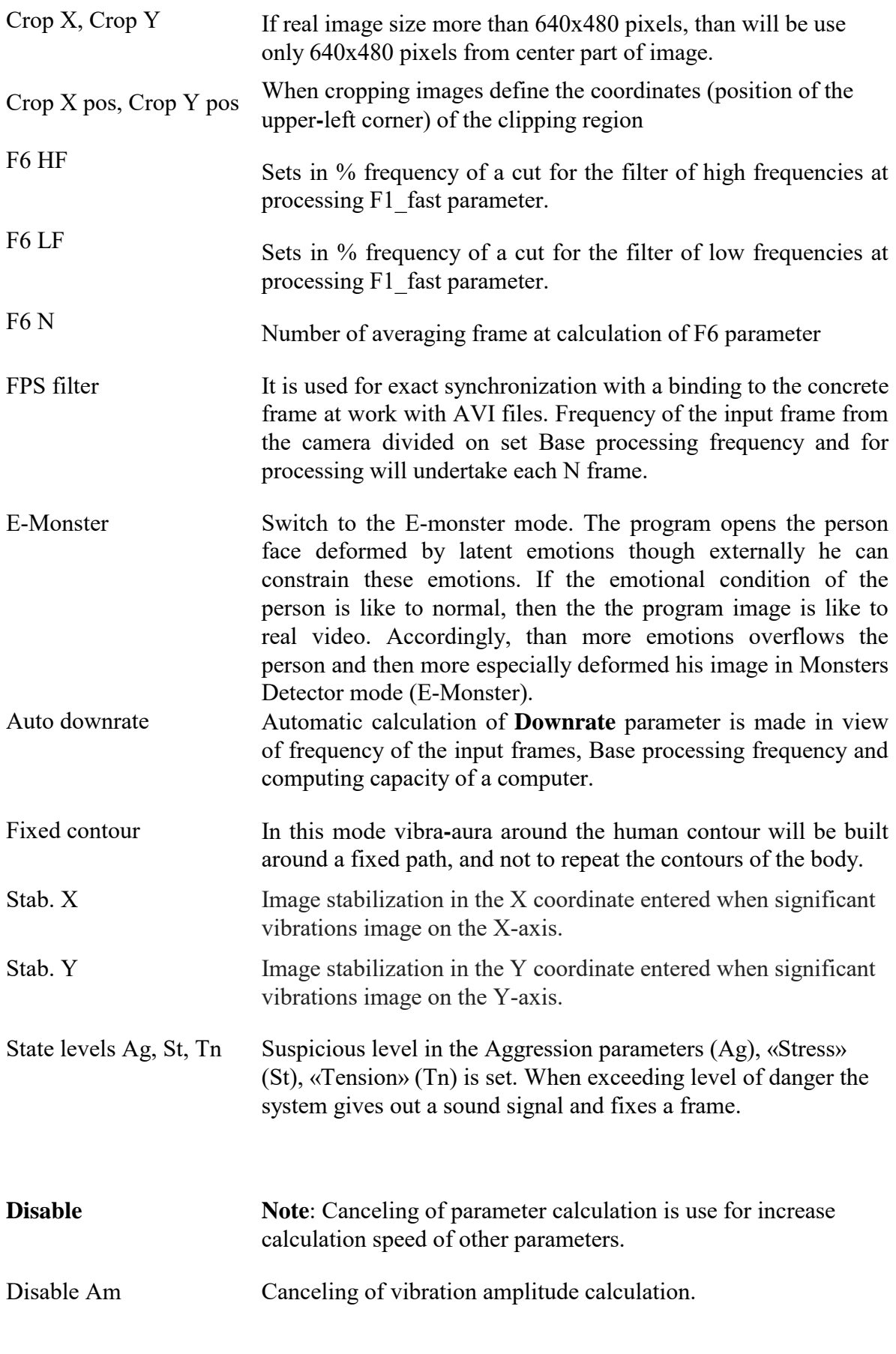

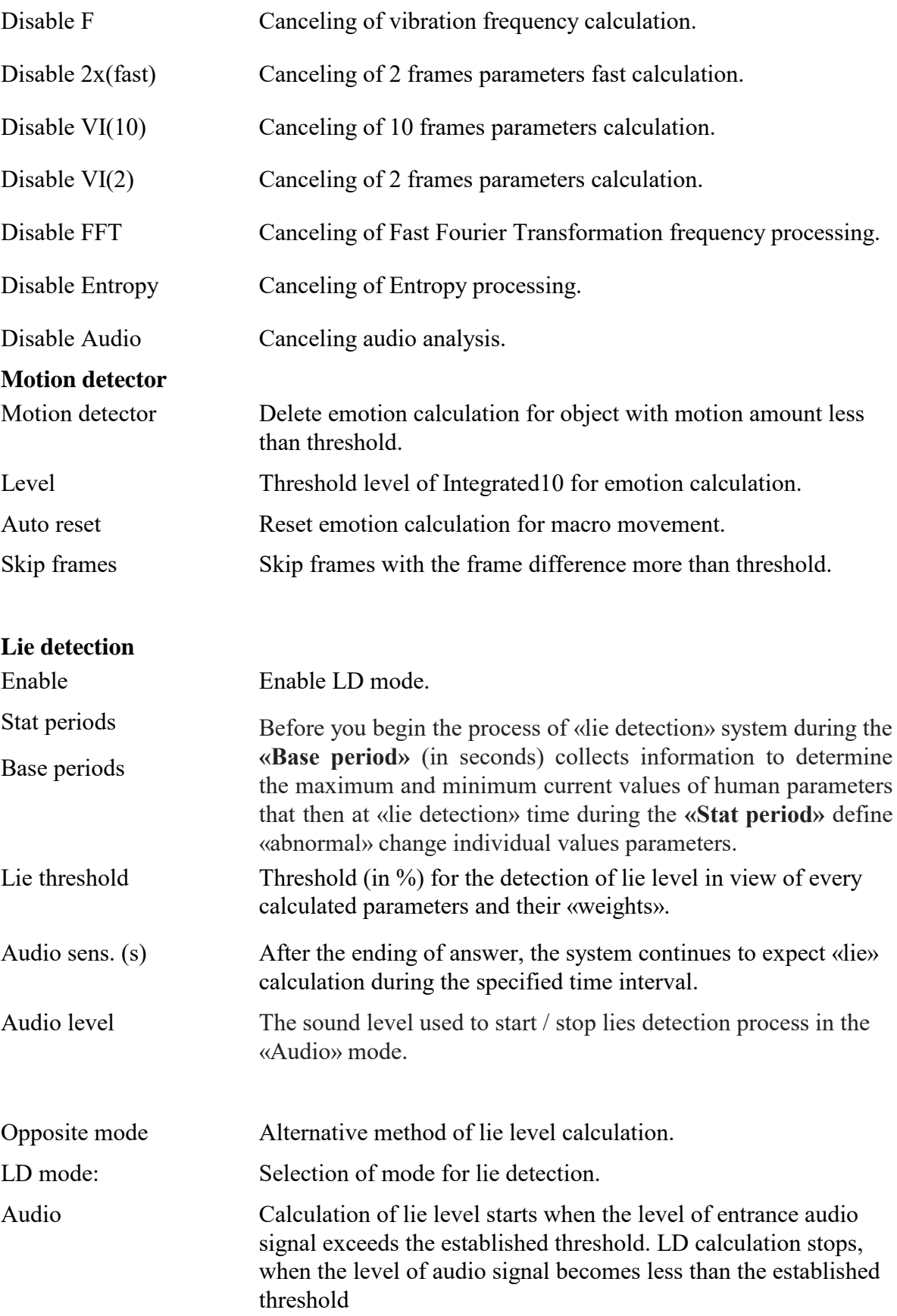

VI10HT ©ELSYS Corp. 2020. All rights reserved.

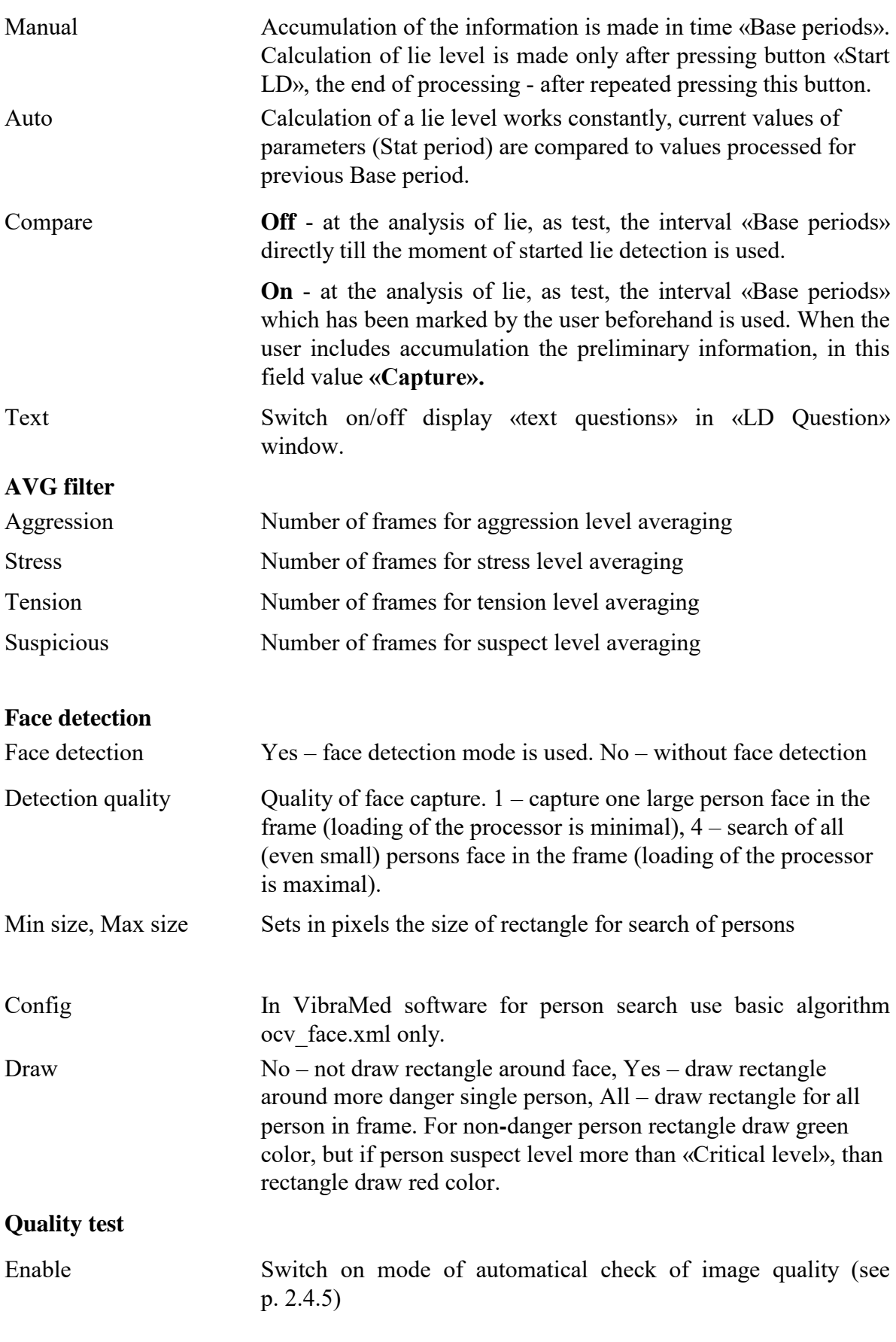

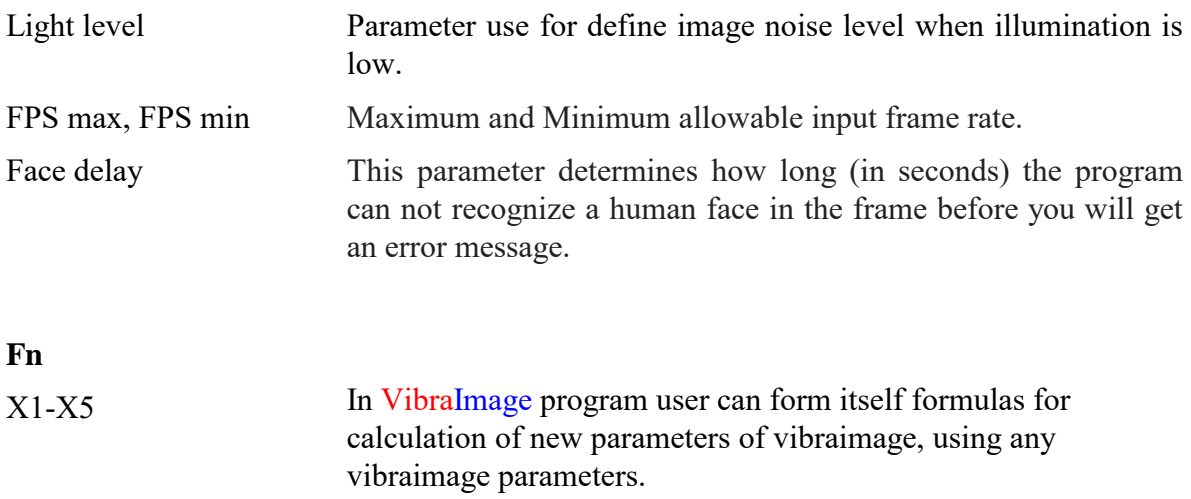

### <span id="page-43-0"></span>**3.4.4 Information column. DB (data base) mode**

In the «**DB**» mode information column (fig. 3.27) adjusts parameters of recorded video information and shows the following information:

| DB              | + X                   |
|-----------------|-----------------------|
| DB folder       | \\Users\Jane\Document |
| DB mode         | Yes                   |
| Selected record |                       |
|                 |                       |
| New record      |                       |
|                 |                       |
|                 | Jane                  |

*Fig. 3.27. Information column in the DB mode*

- **«DB folder»**  way to the database folder for written video files and files of statistics;
- «DB mode» switch on/off DB mode;
- **«Selected record» –** data on current object of research;
- **«New record»** –information about object of research. To delete new record it is necessary to delete the data folder on a disk and having selected the «**DB folder**» item again to select the folder for saving.

# <span id="page-44-0"></span>**4 VibraHT. Assessment of the human functional health level**

Health is a state of complete physical, mental and social well-being and not merely the absence of disease or infirmity. (WHO, 2006). At the same time, there is widely known medical joke that there are no healthy people, there are only unresearch people. From the point of view of the natural sciences, the given joke is closer to the truth than the WHO definition, since nothing ideal exists in the world and we can only talk about some kind of approximation to the absence of diseases. There are a large number of different models and approaches that describe the normal physiological state of a person (Sechenov, 1952; Pokrovsky&Korotko, 2001; Halberg, 1987; Wiener, 1943; Gladyshev, 2014; Saturday, 1994). Moreover, these approaches are fundamentally different internal mechanisms that determine the balance (metabolism) and the interaction between the physiological systems of man (Tamar, 1976). In this case, the normal physiological or psychophysiological state of a person is always associated with the balance or equilibrium of various components. Various methodological approaches are also known that characterize the equilibrium of psychophysiological state of a human, the most famous of which are homeostasis (Cannon, 1932), homeokinesis (Halberg, 1987) and allostasis (Bobrov et al., 2017). Regardless of the terminological subtleties that determine the maintenance of balance, the attachment of basic physiological systems to circadian rhythms is a generally recognized phenomenon (Blank & Blank, 2010), and it was proved that the desynchronization between the temperature and heart rhythms with the circadian rhythm is associated with the presence of cancer (Blank & Blank, 2010).

Therefore, the magnitude of uncorrelation or desynchronization of various physiological signals can be an indicator of pathology or disease, and therefore be a quantitative characteristic of the level of health. The cybernetic approach to person as a black box made it possible to establish the presence of correlations between the spatial, temporal and mathematical characteristics of human head reflex micromotion (Minkin, 2020). It was this approach that laid the foundation for the development of the HealthTest program (HealthTest, 2020), in which the level of health is determined by calculating two main indicators, one of which is the maximum correlation, determined by correlation matrix between 16 calculated characteristics of reflex movements of a human head (Minkin, 2020 ). The binding of physiological parameters to circadian rhythms mathematically determines the correlation between the physiological parameters themselves. It is possible to use the limited period significantly less than a day for the detection of these correlations. As a second indicator of health, is proposed to use the degree of similarity to the average profile of 16th psychophysiological parameters determined based on 12494 measurements of healthy people (Minkin, 2020).

The third indicator AI is the result of Artificial intelligence work based on comparison with real biochemical analysis with COVID-19.

The researches (Minkin, 2020) have shown a high sensitivity of the VibraHT program indicators to the general level of health. Measurements of the health level of all subjects using a standard measurement period of 180 seconds (3 minutes) showed similar values of indicators, in contrast to the reduced measurement time to 1 minute, in which an unstable determination of the health level was observed. This is due to the detected rhythm of brain activity (Minkin & Blank, 2019), which can exceed the measurement period of 1 minute, which requires an increase in the measurement time to reduce the error.

It is known that most diseases have 3 common periods in their development (Pokrovsky&Korotko, 2001):

1. The hiden (latent, incubation) period between the onset of exposure to the pathogen and the onset of the first symptoms of the disease.

2. The period of the full development (active phase) of the disease, when all the symptoms of the disease appear.

3. The period of disease completion is the recovery and restoration of the normal physiological state of a person or vice versa, irreversible changes leading to the death of the sick person.

Each period can have a different duration depending on the nature of the disease. Naturally, the main task of each diagnostic system is the early diagnosis of any disease, which gives maximum opportunities for using the entire arsenal of modern medical devices for treating the disease. Most early diagnostic tools are focused on identifying a specific disease, which is absolutely rational, since identifying a specific disease is a standard task of traditional medicine. However, in most cases, this problem can be solved only at the second stage of the development of the disease, when significant functional and structural changes occur in the human body and significant manifestations of the disease are observed in the form of temperature, biochemical changes, rash, pain, etc.

Modern technical capabilities allow us to review traditional diagnostic methods and supplement them with technical solutions that use metabolism and homeokinesis, as indicators of general health, which can also be used to identify specific diseases (Blank et al., 2014).

Reflex movements of the human head are an informative indicator of the state of health, allowing you to diagnose the disease at an early stage in the absence of elevated temperature. The using of vibraimage technology (Minkin, 2007; 2020) allows you to receive an unlimited amount of information about the psychophysiological state of the person being studied.

VibraHT allows to obtain reliable behavioral, psycho-emotional and / or functional test person portrait (similar program VibraMed, a detailed description of the link [http://psymaker.com/downloads/VibraMedEng10.pdf\)](http://psymaker.com/downloads/VibraMedRus10.pdf).

The optimal measurement time required to determine the level of functional health with the VibraHT program is 3 minutes (180 seconds).

#### **References:**

1. Blank, M.A. and Blank, O.A. (2010). Chronobiomedicine for oncology. Publisher: Nika.

2. Blank, M.A. et al. (2014). Method for screening prostate cancer diagnosis, RU2515149.

3. Bobrov, A.F. et al. (2017). Assessment of allostatic load when monitoring occupational risks working in adverse conditions, Medicine of extreme situations, No. 2.

4. Cannon, W. (1932). The Wisdom of the Body. New York: W.W. Norton.

5. Gladyshev, G.P. (2014). The Hierarchical Equilibrium Thermodynamics of Living Systems in Action, N.N. Semenov Institute of Chemical Physics of the Russian Academy of Sciences Russia, Moscow.

6. Halberg, F. (1987). Perspectives of chronobiologic engineering, NATO ASI Series, Vol. 120, pp. 1-46.

7. HealthTest (2020). Health Testing Program. Manual. [Electronic resource]. Available at: <http://www.psymaker.com/downloads/HealthTestEng.pdf> (Access: 22 March 2020).

8. Minkin, V.A. (2017). Vibraimage. St. Petersburg: Renome. DOI:10.25696/ELSYS.B.EN.VI.2017

9. Minkin, V.A. (2020). Vibraimage, cybernetics and emotions. St. Petersburg: Renome. DOI:10.25696/ELSYS.B.EN.VCE.2020

10. Minkin, V.A. and Nikolaenko, N.N. (2008). Application of Vibraimage Technology and System for Analysis of Motor Activity and Study of Functional State of the Human Body, Biomedical Engineering, Vol. 42, No. 4, pp. 196-200. DOI:10.1007/s10527-008-9045-9

11. Minkin, V.A. and Blank, M.A. (2019). Psychophysiological formation of brain activity period, Proceedings (English Edition) of the 2nd International Open Science Conference, Modern Psychophysiology. The Vibraimage Technology, St. Petersburg, Russia, 25-26 June 2019 [online], pp. 12-19. (Access: 17 March 2020). DOI: 10.25696/ELSYS.VC2.EN.6

12. Pokrovsky, V.M. and Korotko, G.F. (2001). Human Physiology. Medicine. (In Russ.).

13. Sechenov, I. (1965). Reflexes of the Brain. The MIT Press.

14. Subbota, A.G. (1994). "Golden Section" ("sectio aurea") in medicine, Lectures, SPb. Military Medical Acad. (In Russ.).

15. Tamar, H. (1972). Principles of Sensory Physiology. Charles & Thomas Publishers Springfield Illinois, USA.

16. WHO (2006). Constitution of the world health organization. Basic Documents, Fortyfifth edition, Supplement, October.

17. Wiener, N. (1948). Cybernetics: Or Control and Communication in the Animal and the Machine. (Hermann & Cie) & Camb. Mass. (MIT Press). Paris, 2nd revised ed. 1961.

# <span id="page-47-0"></span>**5 How to save and analyze results**

After end of the test program VibraHT automatically also creates files with the test results in the directory «C:\Users\user\Documents\HealthTest».

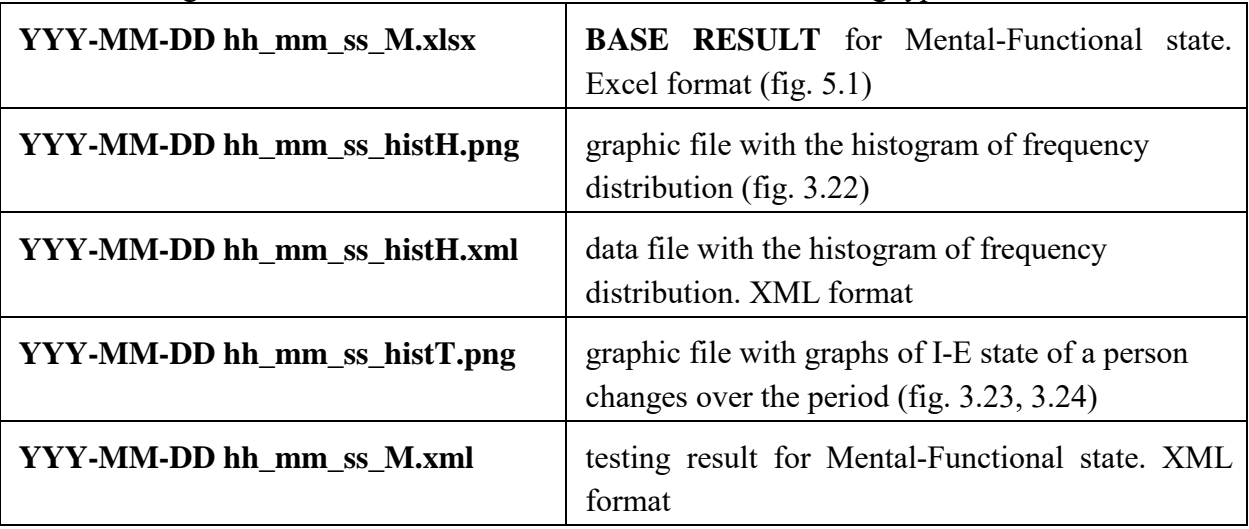

The testing result is recorded in the form of files of the following types:

<span id="page-47-1"></span>In all files in names **YYYY-MM-DD** and **hh\_mm\_ss** date and time of measurement.

# **5.1 Base results**

**Base results** of psychophysiological research are in Exel file (fig. 5.1) in the sheet HealthTest.

| 日              |                    | 픪<br>unu<br>$6 - 9$                                           | چ                 |                                                            |        |                     | 2020-03-24 23 06 39 M - Excel                               |                                   |      |                                                                                                    |                        | स्त  |                        | $\boldsymbol{\mathsf{x}}$ |          |
|----------------|--------------------|---------------------------------------------------------------|-------------------|------------------------------------------------------------|--------|---------------------|-------------------------------------------------------------|-----------------------------------|------|----------------------------------------------------------------------------------------------------|------------------------|------|------------------------|---------------------------|----------|
| Файл           |                    | Вставка<br>Главная                                            | Разметка страницы | Формулы                                                    | Данные | Рецензирование      | Вид                                                         | COMSOL 5.2                        | Team | <b>Q</b> Что вы хотите сделать?                                                                    |                        | Вход | <b>2. Общий доступ</b> |                           |          |
| Ð              |                    | ПРЕДУПРЕЖДЕНИЕ СИСТЕМЫ БЕЗОПАСНОСТИ Запуск макросов отключен. |                   |                                                            |        | Включить содержимое |                                                             |                                   |      |                                                                                                    |                        |      |                        |                           | $\times$ |
| A1             |                    | ۰.<br>$\times$<br>$\checkmark$<br>÷                           | fx                |                                                            |        |                     |                                                             |                                   |      |                                                                                                    |                        |      |                        |                           |          |
|                | A                  | B                                                             | C.                | D                                                          |        |                     |                                                             |                                   | F    |                                                                                                    |                        | G    |                        |                           |          |
| $\mathbf{1}$   | ersonal indicators |                                                               |                   |                                                            |        |                     |                                                             |                                   |      |                                                                                                    |                        |      |                        |                           |          |
| $\overline{2}$ |                    |                                                               |                   | Indicator (norm)                                           |        |                     |                                                             |                                   |      |                                                                                                    |                        |      |                        |                           |          |
| 3              |                    | Low video quality<br>Health                                   |                   |                                                            |        |                     | The number of correlations between<br>physiological systems |                                   |      |                                                                                                    | The bigger, the better |      |                        |                           |          |
| 4              |                    |                                                               |                   |                                                            |        |                     |                                                             | <b>Balance of human movements</b> |      |                                                                                                    | The less, the better   |      |                        |                           |          |
| 5              |                    |                                                               |                   |                                                            |        |                     |                                                             |                                   |      |                                                                                                    |                        |      |                        |                           |          |
| 6              |                    |                                                               |                   |                                                            |        |                     |                                                             |                                   |      |                                                                                                    |                        |      |                        |                           |          |
| $\overline{7}$ |                    |                                                               |                   |                                                            |        |                     |                                                             |                                   |      | We reccomend to take the measurement in the 3M mode if you have yellow or red indicator in 1M mode |                        |      |                        |                           |          |
| 8              |                    |                                                               |                   |                                                            |        |                     |                                                             |                                   |      |                                                                                                    |                        |      |                        |                           |          |
| 9              |                    |                                                               |                   |                                                            |        |                     |                                                             |                                   |      |                                                                                                    |                        |      |                        |                           |          |
| 10             |                    |                                                               |                   |                                                            |        |                     |                                                             |                                   |      |                                                                                                    |                        |      |                        |                           |          |
| 11             |                    |                                                               |                   |                                                            |        |                     | <b>Explanation of indicators</b>                            |                                   |      |                                                                                                    |                        |      |                        |                           |          |
| 12             |                    |                                                               |                   | Both indicators are normal (green)                         |        |                     |                                                             |                                   |      | No critical diseases / pathologies                                                                 |                        |      |                        |                           |          |
| 13             |                    |                                                               |                   | One indicator is normal (green), one with deviations (red) |        |                     |                                                             |                                   |      | Pathologies are possible (we recommend to consult a doctor)                                        |                        |      |                        |                           |          |
| 14             |                    |                                                               |                   | Both indicators with deviations (red)                      |        |                     |                                                             |                                   |      | We recommend to consult a doctor                                                                   |                        |      |                        |                           |          |
| 15             |                    | <b>HealthTest</b>                                             |                   |                                                            |        |                     |                                                             |                                   |      |                                                                                                    |                        |      |                        |                           | ×        |
| Готово         |                    | Вычислить                                                     | $(+)$             |                                                            |        |                     |                                                             | $\frac{1}{2}$                     |      | 囲                                                                                                  | 圓<br>吅                 |      |                        | ×<br>130%                 |          |

*Fig. 5.1 Running a file with the results. You should ENABLE MACROS.*

Concrete interface of Macros function enabled depends on the version of stand Excel program and can differs from fig. 5.1. So you need to use Excel help for starting Macros function in the opened file for calculation your health level.

Some time after turning on the macros, the results will appear on the screen (Fig.  $5.2 - 5.4$ ). The duration of the data processing depends on the power and load of your computer and can take 30 seconds.

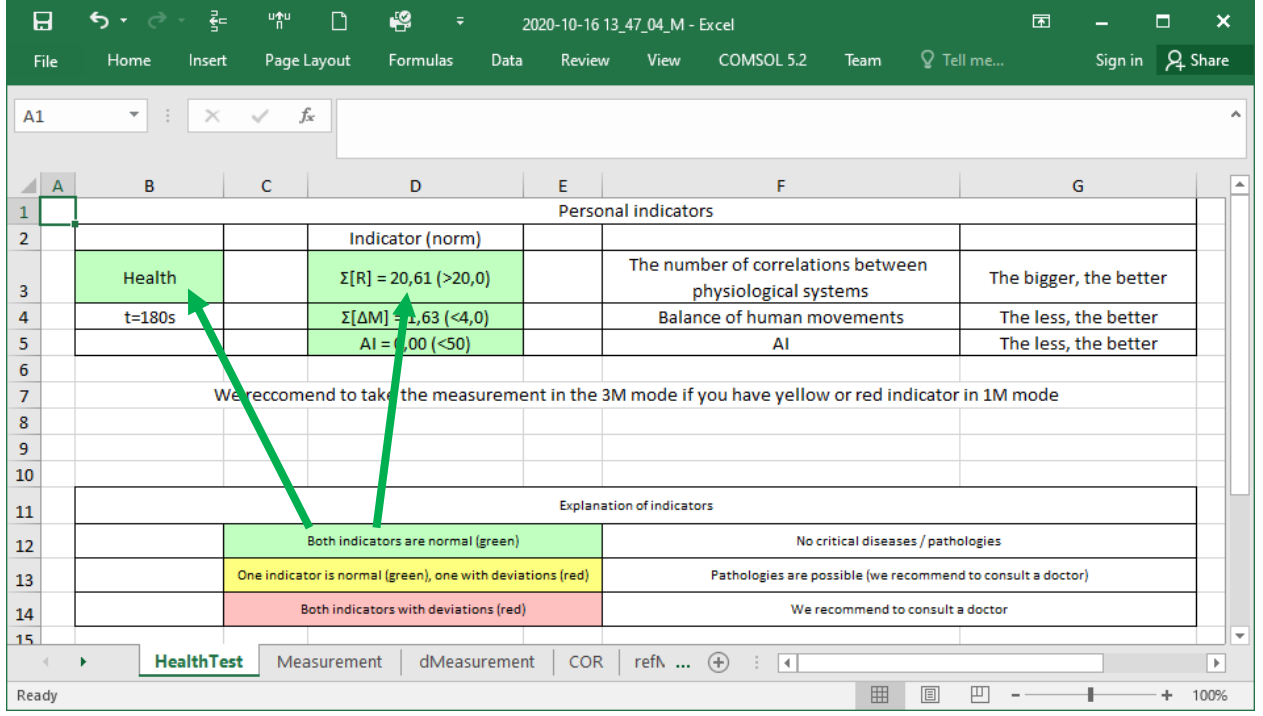

#### *Fig. 5.2 Result HEALTHY.*

1 If both indicators are normal and displayed in a green cell (Fig. 4.2), then in general we can conclude that there are no diseases or pathologies critical for a person.

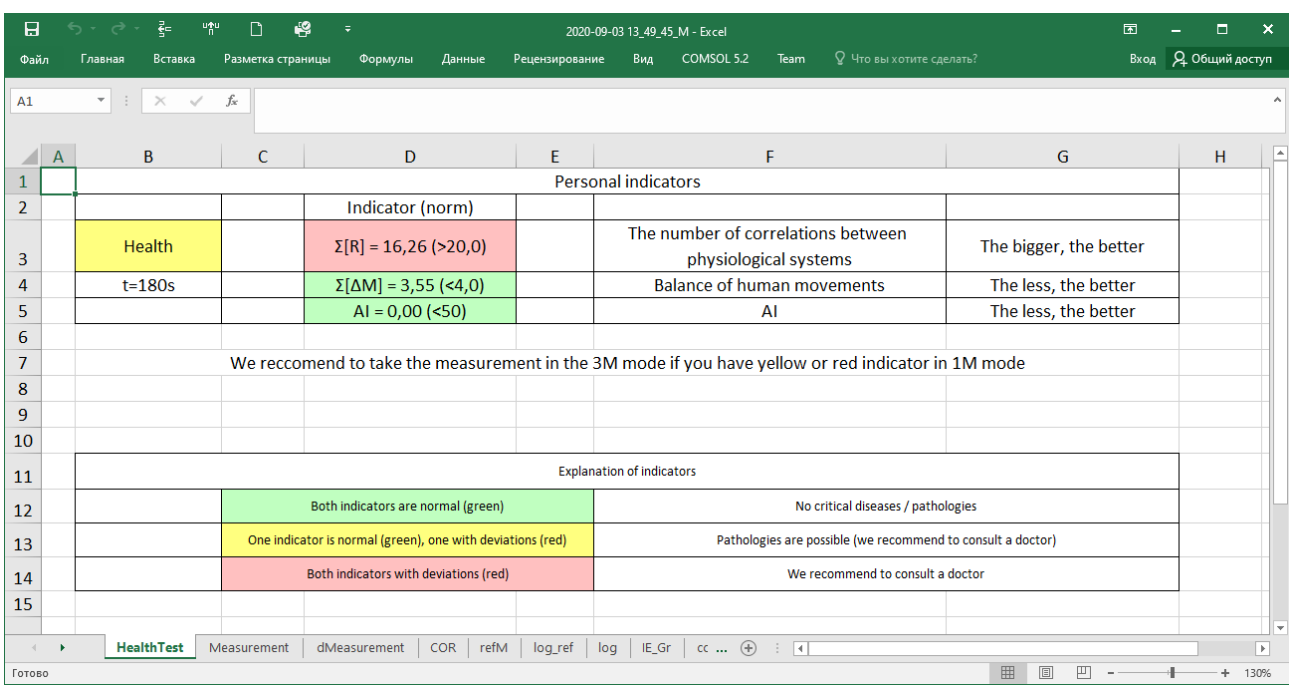

#### *Fig. 5.3 Result RECOMMEND TO CONSULT A DOCTOR.*

2 If one of the indicators deviates from the norm (Fig. 5.3), to increase the accuracy of the result, testing should be carried out for 3 minutes.

If the result is repeated, this may mean an implicit balance of physiological, including vestibular-reflex, human systems, the absence of the necessary degree of correlation between the calculated parameters, the lack of balance of human movements (too strong fluctuations) or insufficient number of connections between the physiological systems of the person for normal functioning of the body.

The reason for this may be a violation of the normal functioning of any physiological or psycho-emotional system in the body, and in this case, we *RECOMMEND* you *TO CONSULT A DOCTOR* to accurately identify the disease.

3 If the Health cell is red (Fig. 5.4) and both indicators are not normal we *RECOMMEND*  you *TO CONSULT A DOCTOR* to accurately identify the disease.

4 If the AI result is red it means tested person has COVID-19 diagnosis.

|                | 日                                                                         | 픪<br>ちゃぎゃ                             | 빠           | ₩<br>Π                                                     | $\overline{\mathbb{I}}$ |      |                                                                                       | 2020-11-02 17_24_37_M - Excel     |                                                                                                    |                                    |   | 困                    |         | п | ×                        |
|----------------|---------------------------------------------------------------------------|---------------------------------------|-------------|------------------------------------------------------------|-------------------------|------|---------------------------------------------------------------------------------------|-----------------------------------|----------------------------------------------------------------------------------------------------|------------------------------------|---|----------------------|---------|---|--------------------------|
|                | File                                                                      | Home<br>Insert                        | Page Layout |                                                            | Formulas                | Data | Review                                                                                | <b>View</b>                       | COMSOL 5.2                                                                                         | Team                               |   | $Q$ Tell me          | Sign in |   | $\beta$ Share            |
| <b>B5</b>      |                                                                           | $\overline{\phantom{a}}$<br>$\times$  | fx          |                                                            |                         |      |                                                                                       |                                   |                                                                                                    |                                    |   |                      |         |   | $\overline{\phantom{a}}$ |
| ◢              | A                                                                         | B                                     | c           |                                                            | D                       |      | E                                                                                     |                                   | F                                                                                                  |                                    |   |                      | G       |   | ᇫ                        |
| 1              |                                                                           |                                       |             |                                                            |                         |      |                                                                                       | <b>Personal indicators</b>        |                                                                                                    |                                    |   |                      |         |   |                          |
| $\overline{2}$ |                                                                           |                                       |             | Indicator (norm)                                           |                         |      |                                                                                       |                                   |                                                                                                    |                                    |   |                      |         |   |                          |
| 3              |                                                                           | Health<br>$\Sigma[R] = 11,86$ (<20,0) |             |                                                            |                         |      | The number of correlations between<br>The bigger, the better<br>physiological systems |                                   |                                                                                                    |                                    |   |                      |         |   |                          |
| 4              |                                                                           | $t = 60s$                             |             | $\Sigma[\Delta M] = 4,40$ (<4,0)                           |                         |      |                                                                                       | <b>Balance of human movements</b> |                                                                                                    |                                    |   | The less, the better |         |   |                          |
| 5              |                                                                           |                                       |             | AI = $0,00$ (<50)                                          |                         |      |                                                                                       | ΑI                                |                                                                                                    |                                    |   | The less, the better |         |   |                          |
| 6              |                                                                           |                                       |             |                                                            |                         |      |                                                                                       |                                   |                                                                                                    |                                    |   |                      |         |   |                          |
| 7              |                                                                           |                                       |             |                                                            |                         |      |                                                                                       |                                   | We reccomend to take the measurement in the 3M mode if you have yellow or red indicator in 1M mode |                                    |   |                      |         |   |                          |
| 8              |                                                                           |                                       |             |                                                            |                         |      |                                                                                       |                                   |                                                                                                    |                                    |   |                      |         |   |                          |
| 9              |                                                                           |                                       |             |                                                            |                         |      |                                                                                       |                                   |                                                                                                    |                                    |   |                      |         |   |                          |
| 10             |                                                                           |                                       |             |                                                            |                         |      |                                                                                       |                                   |                                                                                                    |                                    |   |                      |         |   |                          |
| 11             |                                                                           |                                       |             |                                                            |                         |      |                                                                                       | <b>Explanation of indicators</b>  |                                                                                                    |                                    |   |                      |         |   |                          |
| 12             |                                                                           |                                       |             | Both indicators are normal (green)                         |                         |      |                                                                                       |                                   |                                                                                                    | No critical diseases / pathologies |   |                      |         |   |                          |
| 13             |                                                                           |                                       |             | One indicator is normal (green), one with deviations (red) |                         |      |                                                                                       |                                   | Pathologies are possible (we recommend to consult a doctor)                                        |                                    |   |                      |         |   |                          |
| 14             | Both indicators with deviations (red)<br>We recommend to consult a doctor |                                       |             |                                                            |                         |      |                                                                                       |                                   | $\overline{\phantom{a}}$                                                                           |                                    |   |                      |         |   |                          |
|                |                                                                           | <b>HealthTest</b>                     |             | Measurement                                                | dMeasurement            |      | COR                                                                                   | ref $\left(\frac{1}{2}\right)$    | H                                                                                                  |                                    |   |                      |         |   | $\mathbb{F}$             |
| Ready          |                                                                           |                                       |             |                                                            |                         |      |                                                                                       |                                   |                                                                                                    | 囲                                  | 圓 | 匹                    |         |   | 100%                     |

*Fig. 5.4 STRONGLY RECOMMEND TO CONSULT A DOCTOR*

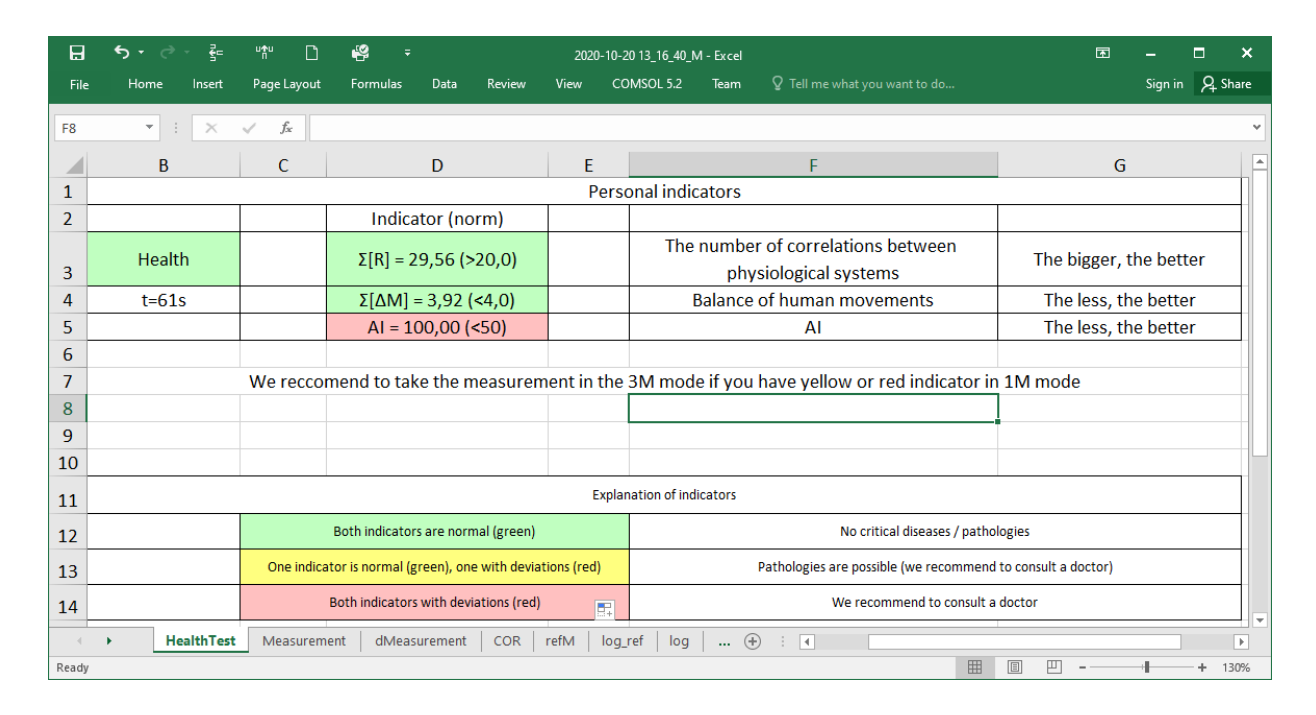

*Fig. 5.5 COVID-19 DIAGNOSIS*

5 If you see no result at the end of the test (Fig. 5.6), this means a low-quality video in the testing process. To avoid this, during the next test, turn off the automatic "**Quality Test**" in the "**Settings**" menu or improve the video quality by following the tips in section 1.3 and 4.4.

| 日              | ₹∊<br>יי∂ ∗ר6                                      | 막한<br>Π     | 43<br>$\overline{\ast}$                                                                            |                                   | 2020-11-03 11_37_15_M - Excel      |                       |                                                             |             | 囨                      | п               | $\times$                |  |
|----------------|----------------------------------------------------|-------------|----------------------------------------------------------------------------------------------------|-----------------------------------|------------------------------------|-----------------------|-------------------------------------------------------------|-------------|------------------------|-----------------|-------------------------|--|
| File           | Home<br>Insert                                     | Page Layout | Formulas                                                                                           | Review<br>Data                    | View                               | COMSOL 5.2            | <b>Team</b>                                                 | $Q$ Tell me |                        | Sign in Q Share |                         |  |
| A1             | $\overline{\phantom{a}}$<br>$\times$               | fx          |                                                                                                    |                                   |                                    |                       |                                                             |             |                        |                 | ᄉ                       |  |
| A              | B                                                  | C           | D                                                                                                  | E                                 |                                    | F                     |                                                             |             | G                      |                 | A.                      |  |
|                |                                                    |             |                                                                                                    |                                   | <b>Personal indicators</b>         |                       |                                                             |             |                        |                 |                         |  |
| $\overline{2}$ |                                                    |             | Indicator (norm)                                                                                   |                                   |                                    |                       |                                                             |             |                        |                 |                         |  |
| 3              | Health                                             |             | Low video quality                                                                                  |                                   | The number of correlations between | physiological systems |                                                             |             | The bigger, the better |                 |                         |  |
| 4              | $t = 0s$                                           |             |                                                                                                    | <b>Balance of human movements</b> |                                    | The less, the better  |                                                             |             |                        |                 |                         |  |
| 5              |                                                    |             |                                                                                                    |                                   |                                    | ΑI                    |                                                             |             | The less, the better   |                 |                         |  |
| 6              |                                                    |             |                                                                                                    |                                   |                                    |                       |                                                             |             |                        |                 |                         |  |
| 7              |                                                    |             | We reccomend to take the measurement in the 3M mode if you have yellow or red indicator in 1M mode |                                   |                                    |                       |                                                             |             |                        |                 |                         |  |
| 8              |                                                    |             |                                                                                                    |                                   |                                    |                       |                                                             |             |                        |                 |                         |  |
| 9              |                                                    |             |                                                                                                    |                                   |                                    |                       |                                                             |             |                        |                 |                         |  |
| 10             |                                                    |             |                                                                                                    |                                   |                                    |                       |                                                             |             |                        |                 |                         |  |
| 11             |                                                    |             |                                                                                                    |                                   | <b>Explanation of indicators</b>   |                       |                                                             |             |                        |                 |                         |  |
| 12             |                                                    |             | Both indicators are normal (green)                                                                 |                                   |                                    |                       | No critical diseases / pathologies                          |             |                        |                 |                         |  |
| 13             |                                                    |             | One indicator is normal (green), one with deviations (red)                                         |                                   |                                    |                       | Pathologies are possible (we recommend to consult a doctor) |             |                        |                 |                         |  |
| 14             |                                                    |             | Both indicators with deviations (red)                                                              |                                   |                                    |                       | We recommend to consult a doctor                            |             |                        |                 | $\overline{\mathbf{v}}$ |  |
|                | <b>HealthTest</b>                                  | Measurement | dMeasurement                                                                                       | <b>COR</b>                        | ref $(+)$                          | ÷.<br>H               |                                                             |             |                        | $\mathbb F$     |                         |  |
|                | Select destination and press ENTER or choose Paste |             |                                                                                                    |                                   |                                    |                       | 囲<br>圓                                                      | 吅           |                        | 100%            |                         |  |

*Fig. 5.6 Lack of result due to low video quality*

# <span id="page-51-0"></span>**5.2 Sheets Measurement, dMeasurement**

Measurement sheet shows the results of psychoemotional testing (fig. 5.7) for the whole measurement period (similar to the VibraMed program). Data in a main table (Testing result for mental-functional state) in the Exel file based on data from a Reference table with yellow row and column headers (fig. 5.8).

In the reference table there are parameters M, S, Vi, bmin, cmin, bmax, cmax (see p. 3.4.2) according to each parameter  $T1 - T10$ . Parameter M is the same as parameter Avg in the main table. Parameters bmin and bmax are the same as parameters Nmin and Nmax from p. 3.4.2

Conditionally positive emotions are Balance, Charm, Energy, Self-regulation  $(T5 - T8)$ . Conditionally negative emotions are Aggression, Stress, Tension, Suspect  $(T1 - T4)$ . Conditionally physiological emotions are Inhibition and Neuroticism (T9, T10). In a row "Positive" (fig. 5.1) there are average value for parameters M and Vi for T1 – T4. By analogy, values in rows "Negative" and "Physiological" are calculating. Emotion distribution charts (fig. 5.4) display part of positive, negative or physiological parameters indicating by corresponding color.

At the beginning of the main table, there are data about testing person (name, gender, age, ID), date and time of measurement and ∑Vi – the average of the «Health» (mean value of health level).

Further there are values of parameters T1-T12 during the test minimum (Min), maximum (Max), average (Avg) and variability (Vi). For example on fig. 5.6 for parameter T1 Agression with normal value between bmin 20 and bmax 50: Min – 15,2; Max – 38,9; Avg – 26,0 and Vi – 16,5.

At the bottom of the file there are extraversion and stability levels and result for mental functional state (normal or recommended a professional consultation). Quality 100 % mean that during whole test quality test of image is 100 %.

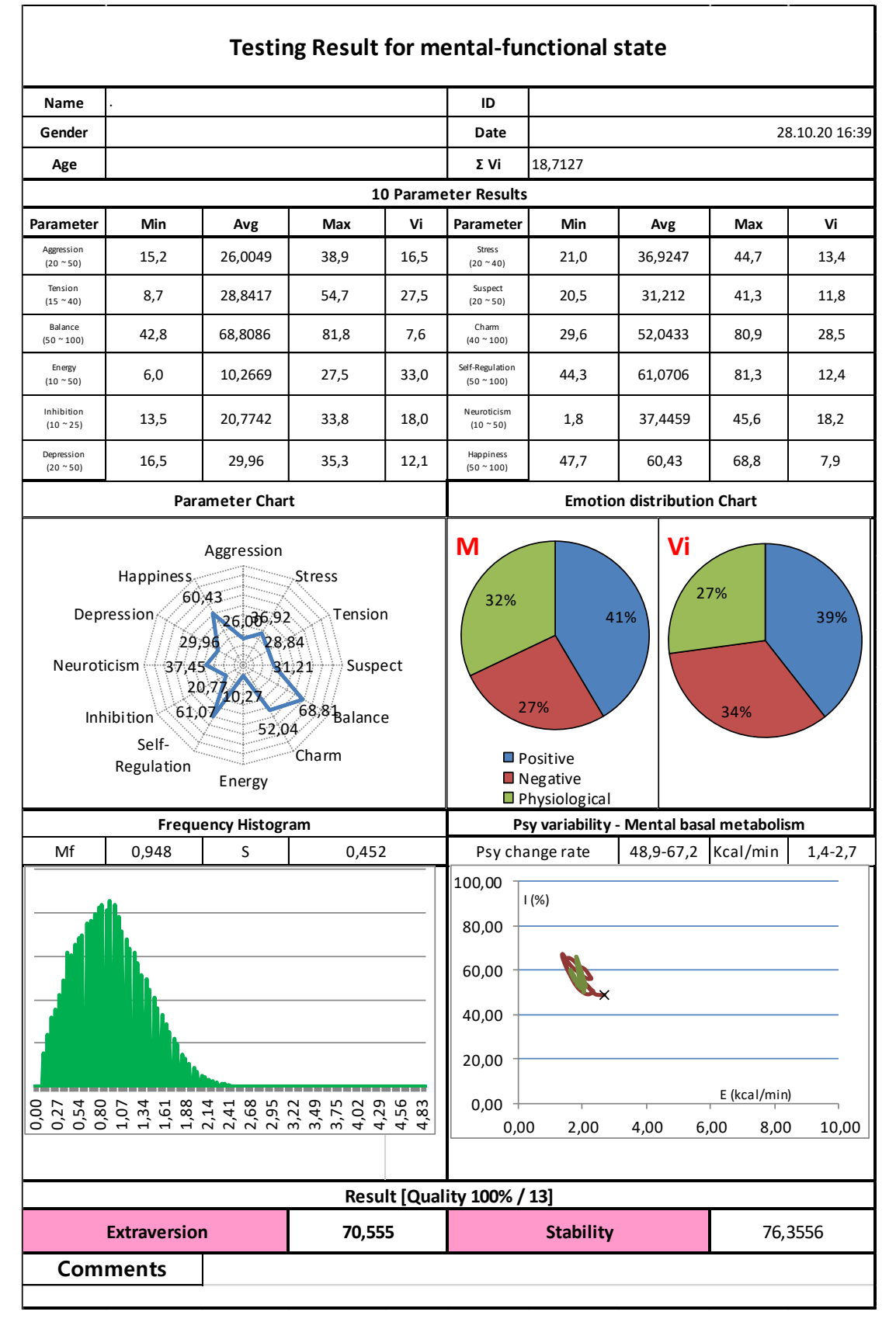

*Fig. 5.7 The results of psycho-emotional testing for the entire period.*

|                        | $\mathbf{M}$ | S     | Vi(S/M) | <b>bMin</b> | cMin  | <b>bMax</b> | cMax  |
|------------------------|--------------|-------|---------|-------------|-------|-------------|-------|
| <b>Aggression</b>      | 26,00        | 4,30  | 16,55   | 20,00       | 15,16 | 50,00       | 38,91 |
| <b>Stress</b>          | 36,92        | 4,93  | 13,36   | 20,00       | 20,99 | 40,00       | 44,74 |
| <b>Tension</b>         | 28,84        | 7,94  | 27,54   | 15,00       | 8,73  | 40,00       | 54,66 |
| <b>Suspect</b>         | 31,21        | 3,70  | 11,84   | 20,00       | 20,46 | 50,00       | 41,31 |
| <b>Balance</b>         | 68,81        | 5,26  | 7,64    | 50,00       | 42,83 | 100,00      | 81,84 |
| Charm                  | 52,04        | 14,85 | 28,54   | 40,00       | 29,63 | 100,00      | 80,87 |
| <b>Energy</b>          | 10,27        | 3,39  | 33,02   | 10,00       | 6,04  | 50,00       | 27,49 |
| <b>Self-Regulation</b> | 61,07        | 7,57  | 12,40   | 50,00       | 44,32 | 100,00      | 81,26 |
| <b>Inhibition</b>      | 20,77        | 3,74  | 18,03   | 10,00       | 13,55 | 25,00       | 33,83 |
| Neuroticism            | 37,45        | 6,81  | 18,20   | 10,00       | 1,77  | 50,00       | 45,57 |
| Depression             | 29,96        | 3,63  | 12,12   | 20,00       | 16,53 | 50,00       | 35,28 |
| <b>Happiness</b>       | 60,43        | 4,76  | 7,87    | 50,00       | 47,66 | 100,00      | 68,81 |
| Positive               | 48,05        | 41,4% | 20,40   | 39,4%       |       |             |       |
| Negative               | 30,74583     | 26,5% | 17,3225 | 33,5%       |       |             |       |
| Physiological          | 37,15398     | 32,0% | 14,0529 | 27,1%       |       |             |       |
| Sat                    | 0,003319     |       |         |             |       |             |       |

*Fig. 5.8 Reference table in the result Exel file*

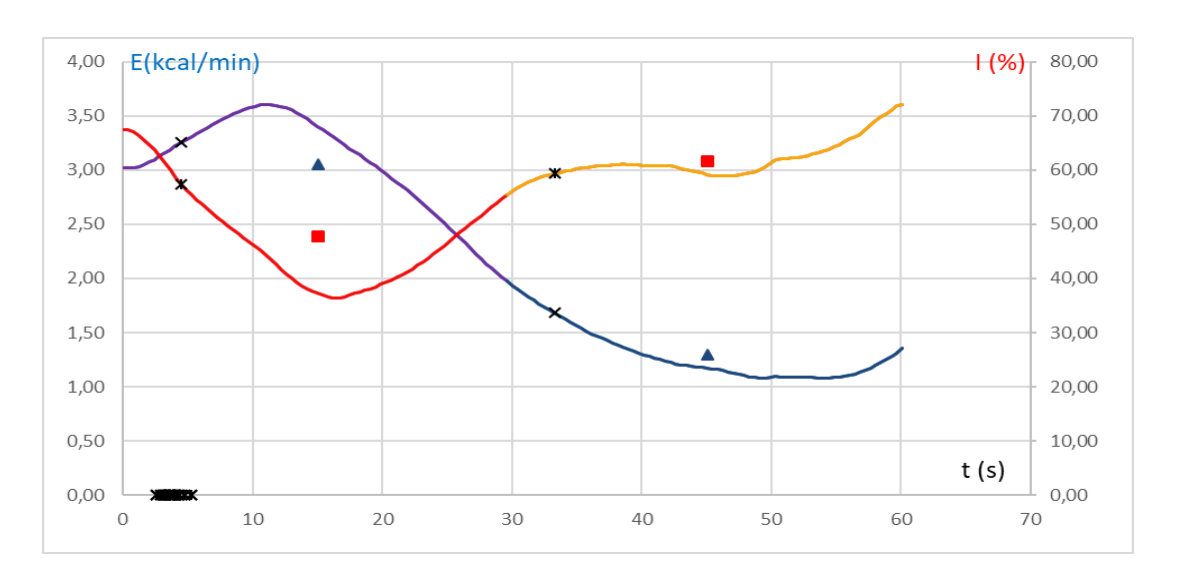

#### *Fig. 5.9 Change in time of the psycho-energy diagram*

Frequency Histogram and Psy variability - Mental basal metabolism (I-E graphs) described in p. 3.4.2, 4.2. Symbol "×" on this diagram is start of measurement. For more information there is one extra chart (fig. 5.10) where you can see correlation between information and energy during measurement.

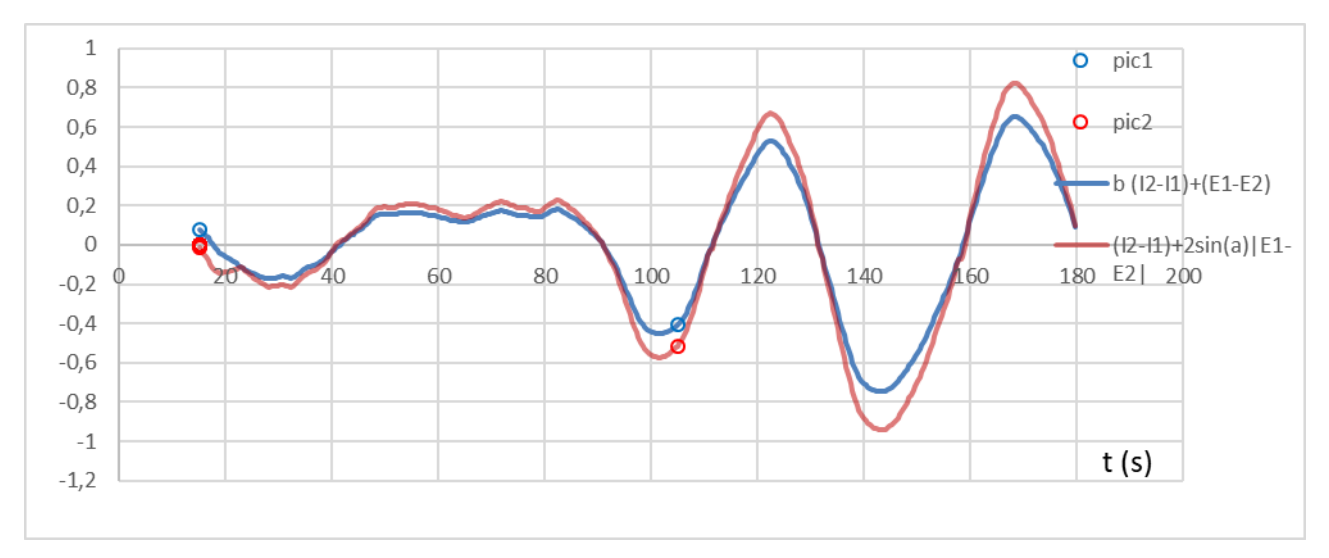

*Fig. 5.10 Correlation between information and energy during measurement*

The dMeasurement tab (fig 5.11) shows results similar to those shown in the Measurement tab only for the first half of the "1st Test" and for the second "2nd Test", as well as the "D Test" reference table for the difference between the "2nd Test" and "1st Test" ... This can be used, for example, when measuring with open eyes in the first part of the test and closed in the second half.

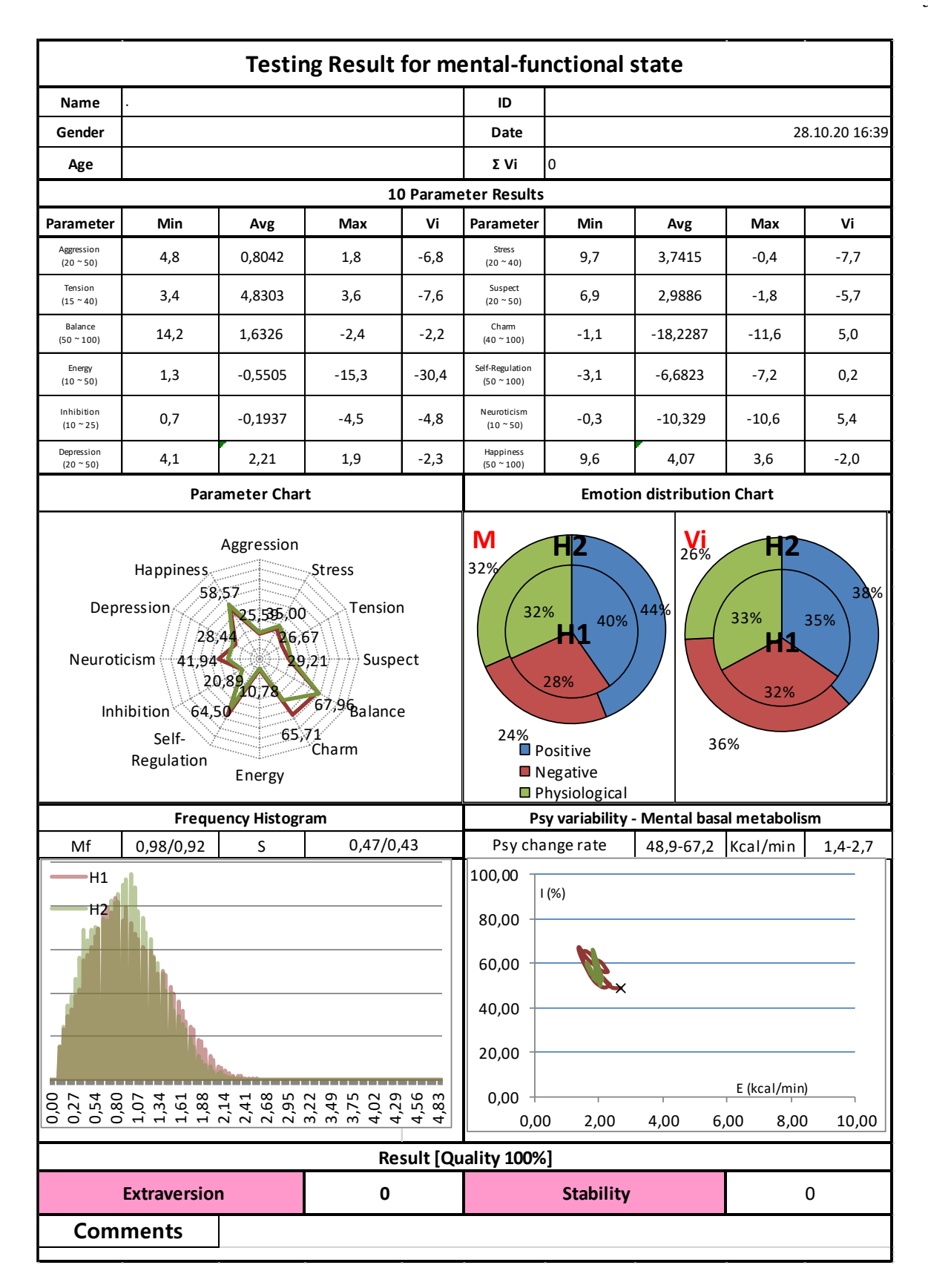

*Fig. 5.11. Differential results of psychoemotional testing.*

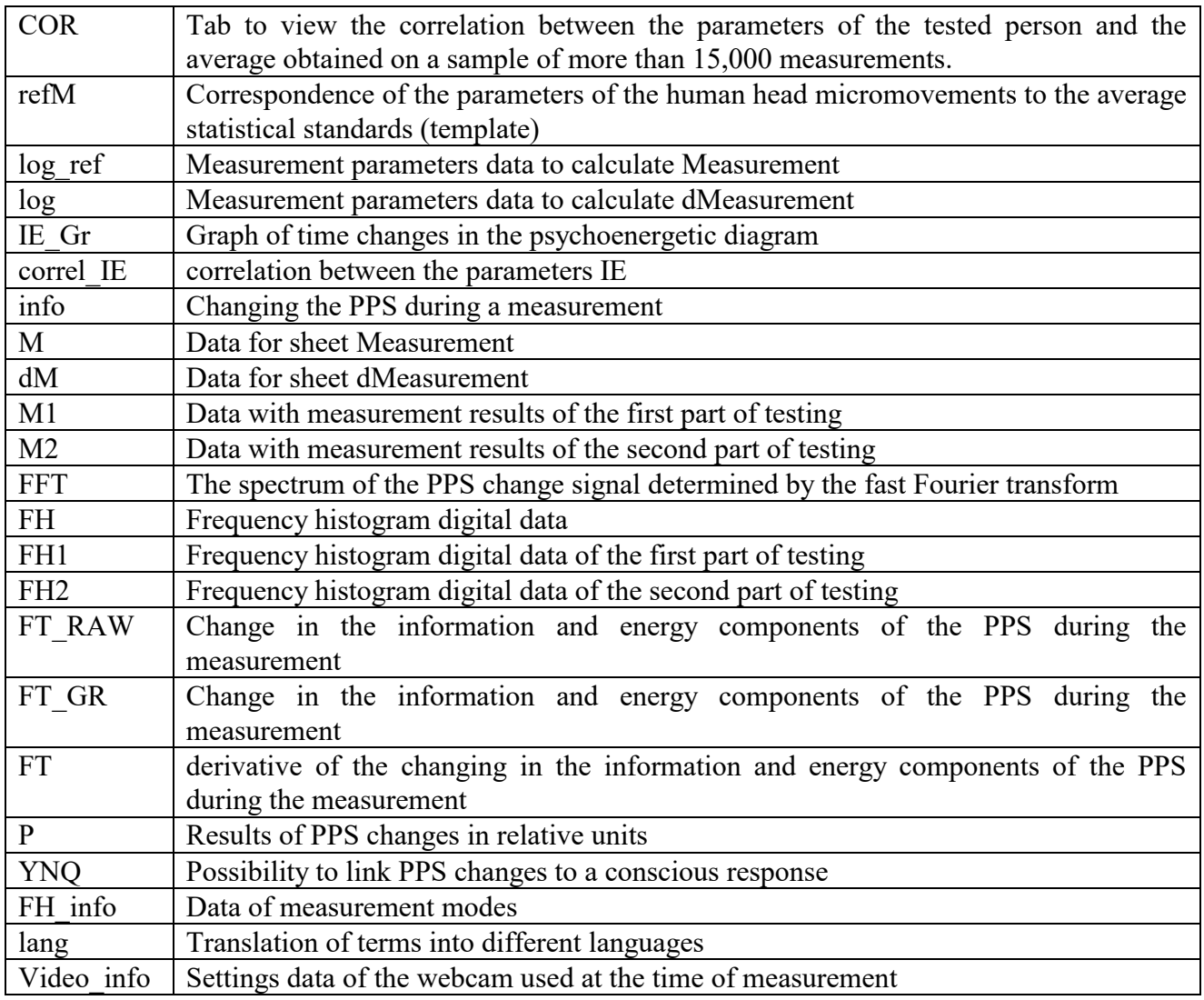

Also, the file of PPS measurement results by the VibraHT program contains additional sheets with measurement and calculation data:

# <span id="page-58-0"></span>**6 Warranty**

Maintenance service and service regulations of VibraHT system is carried out according to this Manual and instructions of used hardware maintenance (a computer, the camera, etc.).

#### **ATTENTION!**

Information in this document is subject to change without notice and does not represent the commitment on the part of Elsys Corp. No part of this manual maybe reproduced or transmitted in any form or by any means, electronic or mechanical, for any purpose without written permission of Elsys Corp. The software VibraHT described in this document is furnished under license agreement and maybe used only in accordance with the terms of the license agreement. It is against the law to copy the software or any other medium except as specifically allowed in license agreement. The licensee may make one copy of vibraimage software for backup purposes.

# **7.1 Disclaimer of Warranties**

You expressly acknowledge and agree that, to the extent permitted by applicable law, use of the Vibraimage software and services is at your sole risk and that the entire risk as to satisfactory quality, performance, accuracy and effort is with you. To the maximum extent permitted by applicable law, the VibraHT software and services performed by the VibraHT software are provided "as is" and "as available", with all faults and without warranty of any kind, and Elsys and Elsys' licensors (collectively referred to as "Elsys" for the purposes of sections 7 and 8) hereby disclaim all warranties and conditions with respect to the VibraHT software and services, either express, implied or statutory, including, but not limited to, the implied warranties and/or conditions of merchantability, satisfactory quality, fitness for a particular purpose, accuracy, quiet enjoyment, and non-infringement of third party rights. Elsys does not warrant against interference with your enjoyment of the VibraHT software and services, that the functions contained in or services performed by the VibraHT software will meet your requirements, that the operation of the VibraHT software and services will be uninterrupted or error-free, that any service will continue to be made available, that defects in the VibraHT software or services will be corrected, or that the VibraHT software will be compatible or work with any third party software, applications or third party services. Installation of this software may affect the usability of third party software, applications or third party services. You further acknowledge that the VibraHT software and services are not intended or suitable for use in situations or environments where the failure or time delays of, or errors or inaccuracies in, the content, data or information provided by the VibraHT software or services could lead to death, personal injury, 1 or severe physical or environmental damage, including without limitation the operation of nuclear facilities, aircraft navigation or communication systems, air traffic control, life support or weapons systems. No oral or written information or advice given by Elsys or an Elsys authorized representative shall create a warranty. Should the VibraHT software or services prove defective, you assume the entire cost of all necessary servicing, repair or correction. Some jurisdictions do not allow the exclusion of implied warranties or limitations on applicable statutory rights of a consumer, so the above exclusion and limitations may not apply to you.

# **7.2 Limitation of Liability**

To the extent not prohibited by applicable law, in no event shall Elsys be liable for personal injury, or any incidental, special, indirect or consequential damages whatsoever, including, without limitation, damages for loss of profits, corruption or loss of data, failure to transmit or receive any data, business interruption or any other commercial damages or losses, arising out of or related to your use of or inability to use the VibraHT software and services or any third party software or applications in conjunction with the VibraHT software, however caused, regardless of the theory of liability (contract, tort or otherwise) and even if Elsys has been advised of the possibility of such damages. Some jurisdictions do not allow the limitation of liability for personal injury, or of incidental or consequential damages, so this limitation may not apply to you. In no event shall Elsys' total liability to you for all damages (other than as may be required by applicable law in cases involving personal injury) exceed the amount of twenty five dollars (U.S. \$25.00). The foregoing limitations will apply even if the above stated remedy fails of its essential purpose.

Copyright 2001-2020 Elsys Corp. All rights reserved. Version VibraImage 10.2.1.954 2020 Updates and questions on [www.psymaker.com](http://www.psymaker.com/)

Russia, 194223, Saint-Petersburg, Toreza, 68 ph./fax: +7 (812) 552 67 19 e-mail: shop@psymaker.com [www.psymaker.com](file:///C:/Users/user/Desktop/www.psymaker.com)